# راهنمای برنامه های مالی اداری کاکتوس

# صندوق

# تعريف صندوق ها

## قبل از تعریف صندوق چه باید کرد؟

برای تعریف صندوق ابتدا باید سرفصل صندوق را در سرفصلهای کل یا معین و یا تفضیلی تعرف از حسابهای رابط مربوطه که در راهنمای حسابداری توضیحات کامل آن قید شده است تعریف میشود .

## تعريف صندوق

در منوی صندوق و چک گزینه تعریف صندوق را انتخاب کرده که در این فرم نام صندوق و توضیحات قرار نظر معندوق مورد نظر را از روی لیست انتخاب نموده و در صورت داشتن توضيحات، در قسمت مريوطه توضيحاتي پيرآمون صندوق مورد نظر ميتوان وارد نمود. نوشتن توضيحات الزامي نميباشد.

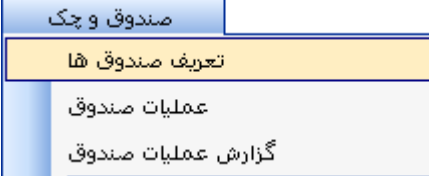

تعريف صندوق در نسخه هاي Access :

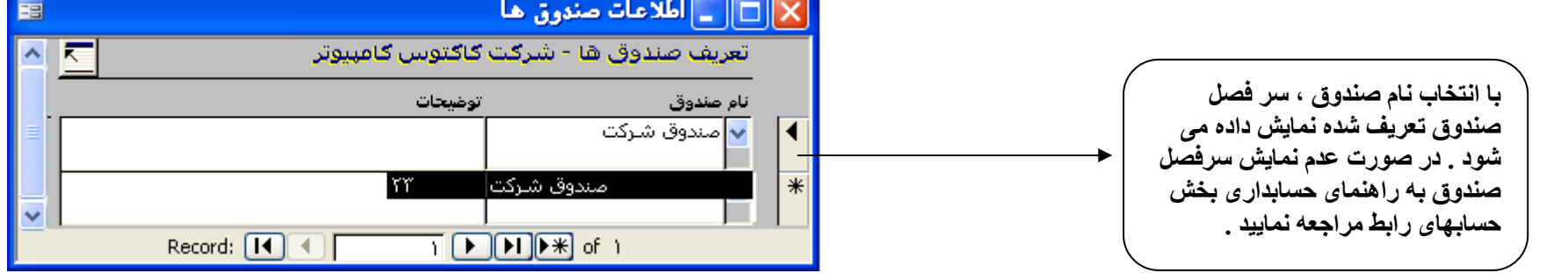

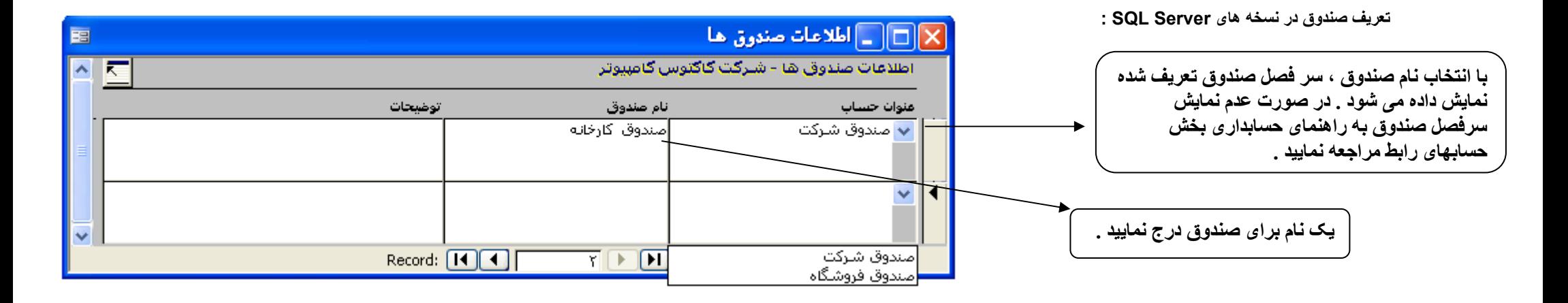

## حذف صندوق

برای حلف صندوق تعریف شده در صورتیکه از آن در قبض صندوق استفاده نشده باشد فقط کانیه ساز استفاده از delete صفحه کلید آن ردیف حلف میشود.<br>برنامه اجازه حلف صندوقی که در قبضهای صندوق مورداستفاده قرار گرفته دار است است است استان

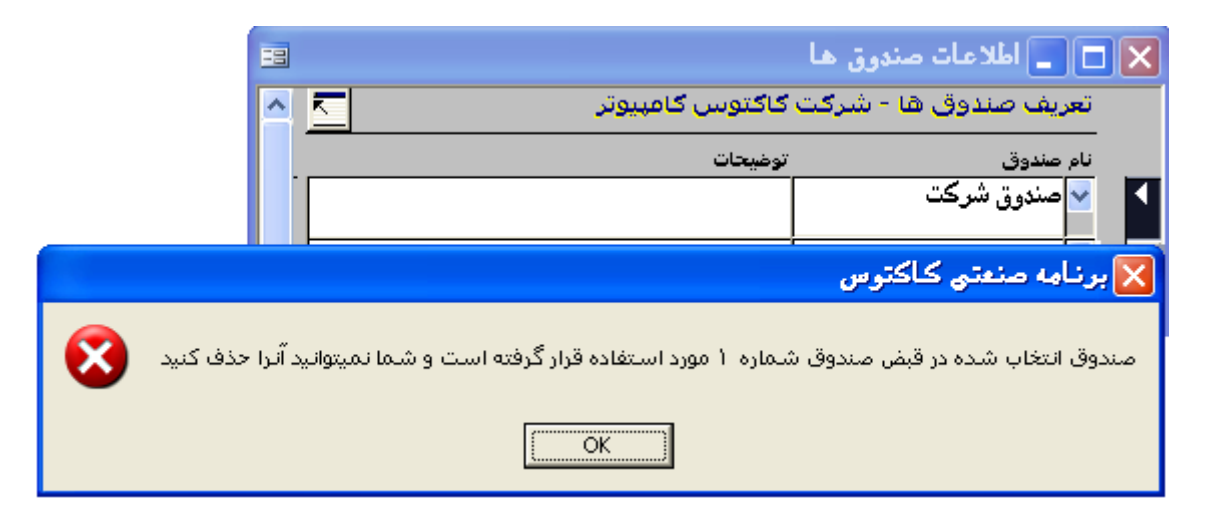

## <u>وير ايش صندوق</u>

برای ویرایش نام صندوقی که در تعریف صندوق انتخاب شده است کافیست نام سرفصلی که مربوط میرایش نام این می استدوق در فرم سرفصلها بطورخودکار در این فرم نیز ویرایش میشو د ِ

## عمليات صندوق

### ورود اطلاعات جديد

با انتخاب گزينه عمليات صندوق فرمي بازميشود كه شامل نوع قبض، شماره سريال، ليست عمليات، حذا ان منادري ته مندوق دار الديخ، مندوق دار، توضيحات، قطعي، صدور رسيد، صدور رسيد، صدور رسيد، صدور حسابدار ی میباشد که نحو ه استفاده هر یک در زیر آورده شده است.

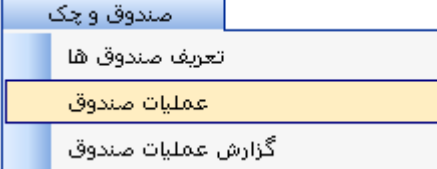

با کلیک کردن به روی دکمه جدید یک فرم خالی جهت ورود اطلاعات صندوق جدید ظاهر میگزمید برنامه یک شماره به آن اختصاص میدهد که این شماره را در صورت نیاز میتوان ویرایش نمود. همزمان با انتخاب دكمه جديد برنامه يك شماره سريال انحصارى به آن اختصاص ميدهد. اين سريال قابل ويرايش نميباشد.

## نوع قبض

با انتخاب از روی لیست مشخص میگردد که نوع این قبض دریافت*ی* است یا پرداختی.

#### شمار ہ سر پال

همز مان با ورود اطلاعات یک قبض بر نامه یک شمار ه سریال انحصار ی به آن اختصاص میدهد. این سریال قابل ویر ایش و تغیر انیست.

## تاريخ

۔<br>در این قسمت تاریخ به صورت بیش فرض تاریخ روزمیباشد در صورت نیاز میتوان آنرا به تاریخ موردنظر ویرایش کرد.

## مبلغ

.<br>مبلغ وجه در یافتی یا بر داختی در این قسمت و ارد میشود.

## در بافت کننده/پر داخت کننده

در این قسمت نام برداخت کننده و یا در یافت کننده وجه وارد میشود. در سمت جب این گزینه ندمه میشدند این نیام موردنظر را انتخاب نمود. در این نیست نام اشخاصی نشان داده میشود که در منو ی خدمات / موسسات و اشخاص و جود داشته باشد.

#### صندوق دار

.<br>در این قسمت میتوان نام صندوقدار را از روی لیست موسسات و اشخاص انتخاب شود. اگر نام در این قسمت قید نشود ایرادی ندارد

#### تو ضبحات

دراین قسمت میتوان هرگونه توضیحات بیرامون قبض موردنظر را وارد نمود که این توضیحات در صنعت سندر مین مسلا می از این مسلح اس مسلح اس اس به همراه تاریخ و شماره قبض ثبت میشود.

## قطعى

.<br>با انتخاب گزینه قطعی اطلاعات وارده قطعی شده و غیر قابل تغییرمیگردد. پس از قطعی کردن اطلاعات چنانچ و پیرایش آن باشد باید آنرا از حالت قطعی خارج کرد.<br>بهتر است پس از ورود و کامل کردن اطلاعات آنرا قطعی کنید تا از تغییر اطلا

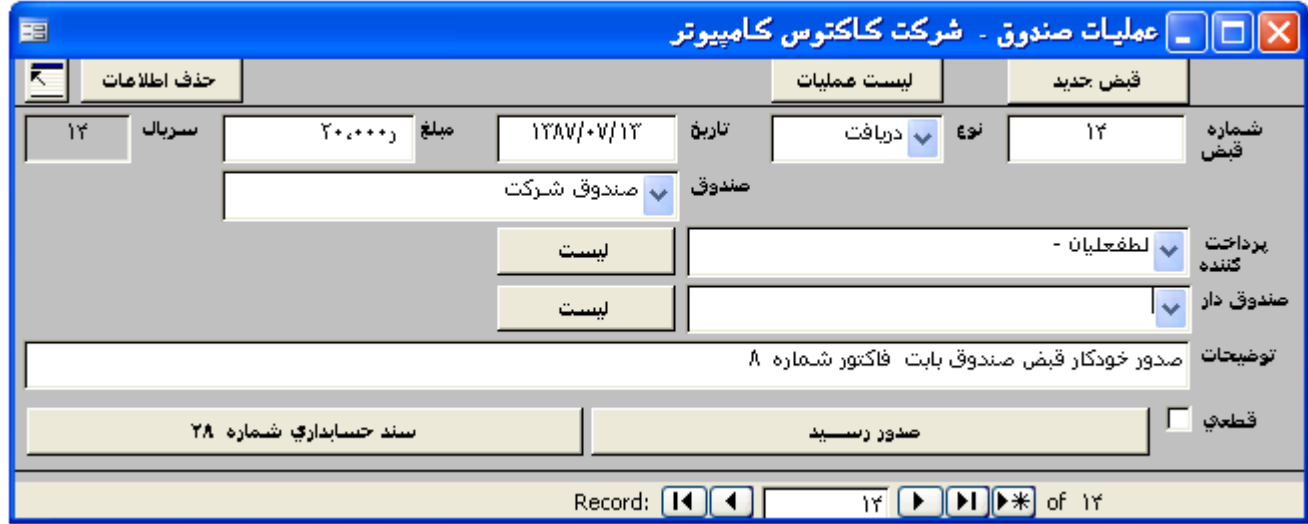

#### صدور رسيد

پس از تکمیل قبض صندوق، با انتخاب دکمه صدور رسید بیش نمایش رسید صنفوق ظاهر میشود ایش ساید از سان مسخه مسلم ایس اسما مشدوقدار ، نسخه گیرنده تشکیل شده است.

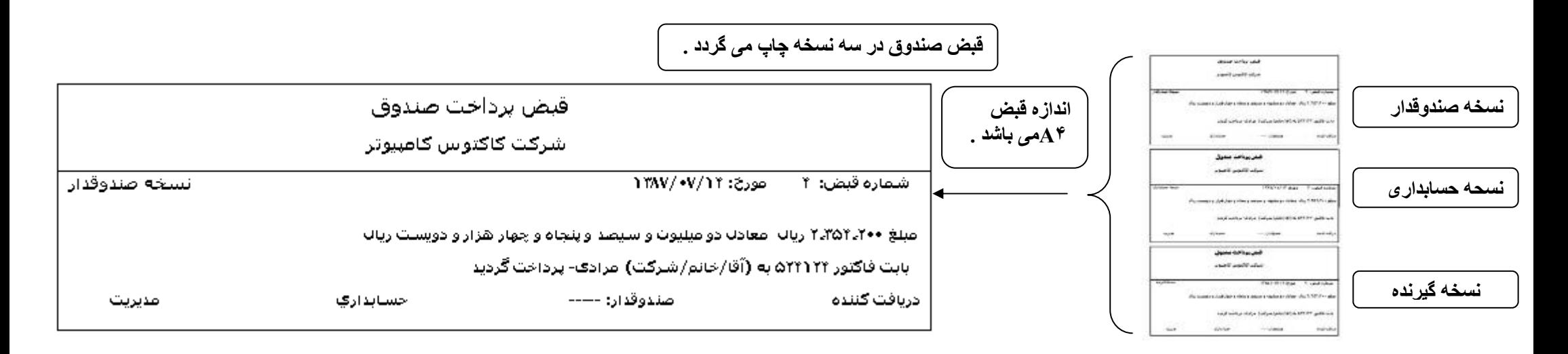

## صدور سند حسابداری

با کلیک کردن دکمه صدور سند حسابداری سند مربوط به قبض صندوق صادر میشود.

در صورتیکه در منوی خدمات، گزینه های برنامه، حسابداری، صدورسند حسابداری به صورت خودکار ضادر گردان شده از شان میش سند را نشان میدهد که در صورت تابید کاربر با انتخاب دکمه صدور سند آنرا در سند ثبت میکند.

## ليست عمليات

با كليك كردن اين دكمه، فرم ليست عمليات صندوق ظاهر ميشود كه شامل شماره قبض، تأريخ قبض، طرف حساب، مبلغ وجه ميباشد. با انتخاب هر رديف اطلاعات آن قبض نمايش داده ميشود.

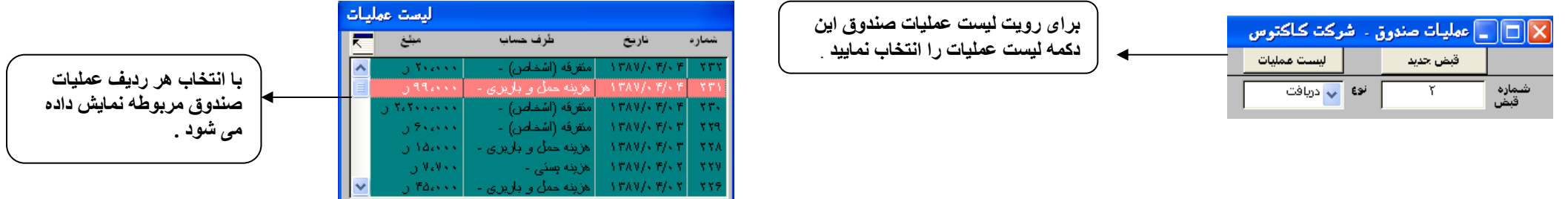

## حذف اطلاعات

براي حذف قبض صندوق، كافيست روي شماره قبض موردنظر قرار گرفته و دكمه حذف اطلاعات را انتخاب كنيد ان نيخامي فلفرستشود كه با تاييد كاربر قبض صندوق موردنظر حذف ميشود. در صور تيكه قبض صندوق قطعي باشد دكمه حذف غير فعال ميباشد، ابتدا بايد آنرا از حالت قطعي خارج نموده و سيس آنرا حذف نمود

## و پر ایش

برای ویرایش اطلاعات صندوق درصورتیکه آن قبض قطعی نباشد میتوان آنرا ویرایش ناور میرسند حسابداری بهرعلتی ویرایشی در قبض انجام گیرد یا باید سند مربوط به آن قبض را دستی اصلاح نمود و یا اینکه سند یا ردیفهای سند حسابداری مربوط به آن قبض ویرایش شده را حذف کرده و مجدداً پس از ویرایش قبض صندوق اقدام به صدورسند نمود.

# گزارش عملیات صندوق

در فرم گزارش عملیات صندوق میتوان گزارشی از کلیه دریافتی و پرداختیهایی که در محت معامل معروف گرفته را گزارش گرفت، که در زیر نحوه محدود سازی این نیست توضیح داده شده است

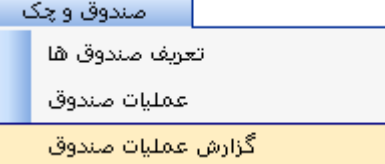

## نوع

در فرم گزارش عملیات صندوق با بازکردن لیست نوع، سه گزینه دریافتی، برداختی، و در اختی مشاهده میشود که نیاز به میتوان بنا به نیاز یکی از گزینه ها را برای گزارشگیری انتخاب کرد که در اینصورت لیست عمليات براساس گزينه انتخاب شده نشان داده ميشود.

## صندوق

در فرم گزارش عملیات صندوق با بازکردن لیست صندوق، کلیه صندوقهای تعریف شده توسط کاربر مشاهده میشود که میتوان گزارش*ی* از عملکرد صندوق خاص*ی* تهیه کرد.

## طرف حساب صندوق

در فرم گزارش عملیات صندوق با بازکردن لیست طرف حساب صندوق، لیست عناوینی که قبض صندش مناسف میش شده در این این اس ان عناوین فقط قبضهای مربوط به نام انتخاب شده نمایش داده میشود.

## كليه قبض ها

در فرم گزارش عملیات صندوق با انتخاب دکمه کلیه قبض ها از بالای فرم، تمامی قبضهای صادره توسط کاربر نشان داده میشود

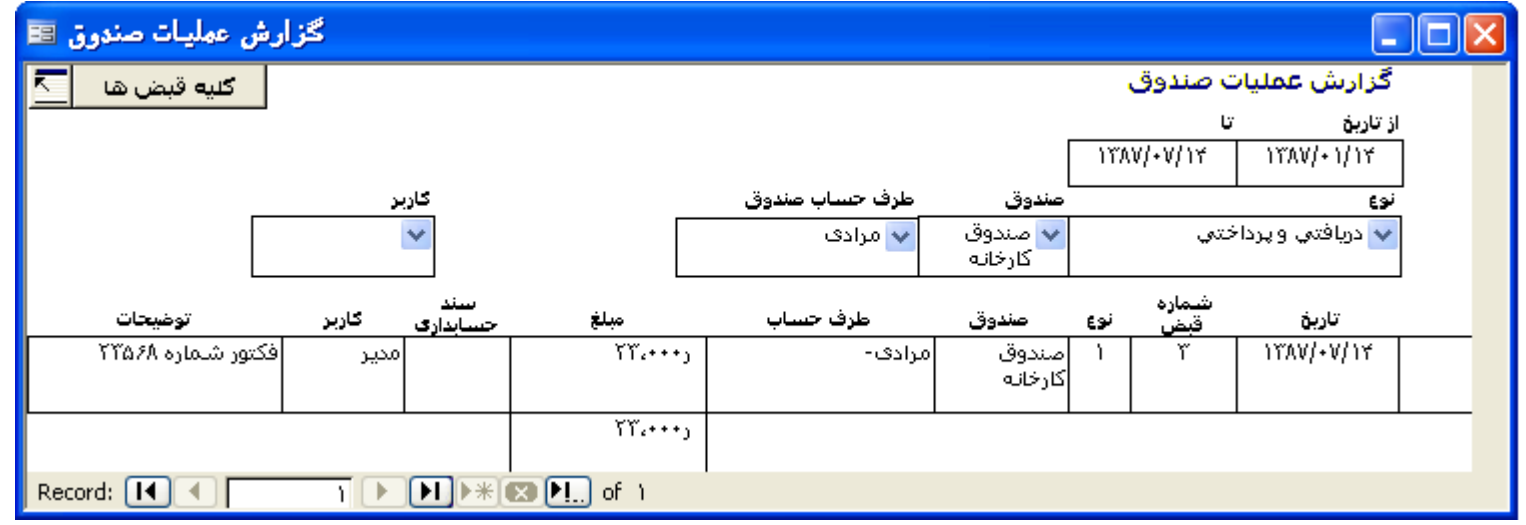

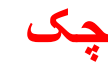

# تعریف و ویرایش نام بانک ها

#### كاريرد

در قسمت دفتر چک لازم است که نام بانکها انتخاب گردد بدین منظور تعریف نام باقی و میرایش نام بانک صورت میگیرد. نام بانکها در این لیست بر حسب حروف الفبا منظم ميباشد.

## تعريف يانك جدبد

برای تعریف نام بانکها میتوان از طریق منوی صندوق و چک فرم تعریف و ویرایش نام بانکها را به بان این شده اس می موسل میند بانک درآن ثبت شده) بنا بر نیاز نام بانک مورد نظر را در انتهاى لبست تع بف نماييد. <u> The Common State Common Sta</u>

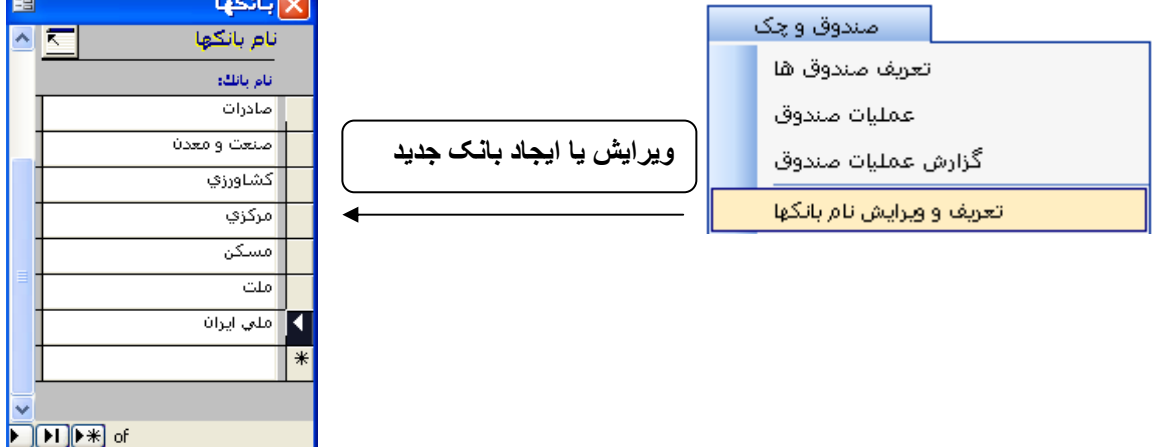

## حذف

برای حذف یک بانک در فرم تعریف و ویرایش نام بانکها کافیست سمت راست ردیف موردنظر کلیک در ناز از داده میگیرد، در اینک ار اینک انتخاب شده در دفتر حک استفاده شده باشد برنامه اجازه حذف آن بانک را به کاربر نمیدهد

## ويرايش

برای ویرایش نام بانکها میتوان از طریق منوی صندوق و چک فرم تعریف و ویرایش نام بانکها را باز نموده، نام بانک مورد نظر را ویرایش نمود.

## تعريف اطلاعات حساب هاي بانكي

## تعريف

از طريق منووى صندوق و چک ميتوان گزينه تعريف اطلاعات حسابهاى بانكي را انتخاب نمود. در اين فرم تشار استان سانک، شهر ، نام شعبه و توضيحات قرار داده شده است ک براى انجام عمليات بانکی نیاز است که این تعریف انجام گیرد. چنانچه حساب رابط بانک تعریف نشده باشد در این لیست عنوان حساب خالی است.

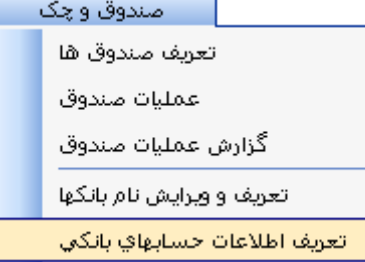

#### عنوان حساب

در فرم تعریف اطلاعات حسابهای بانکی در قسمت عنوان، نیستی وجود دارد که با باز شدن نیست می استفای میدهد، با انتخاب آن عنوان حساب بانکی وارد میشود. البته مشاهده عنوان حساب می ازد میشود. البته مشاهده عنوان حساب می ازد میشود. ال در لیست نیاز مند تعریف حساب رابط برای بانک است.

#### شماره حساب

در فرم تعريف اطلاعات حسابهاي بانكي در قسمت شمار ه حساب، شمار ه مربوط به آن حساب بانكي وارد ميشود

#### بانك

در فرم تعریف اطلاعات حسابهای بانکی در قسمت بانک، لیستی وجود دارد که با باز شدن لیست، اسامی بانکها را نشان میدهد که نام بانک موردنظر از روی لیست انتخاب میشود.

## شهر

در فرم تعریف اطلاعات حسابهای بانکی در قسمت شهر، نیستی وجود دارد که با بان شدن شهر در آن تعیه شده شهر موردنظر از روی نیست انتخاب میشود. در صورتیکه شهر موردنظر در آن نیست وجود نداشت در منوی خدمات، تعریف و ویرایش نام شهرها ، میتوان شهرهای مورد نیاز را بنا به نیاز در ردیف خالی در انتهای آن لیست وارد نمود.

### شعبه

در فرم تعریف اطلاعات حسابهای بانکی در قسمت شعبه، نام شعبه موردنظر وارد میشود.

#### توضيحات

در قسمت توضيحات، در صورت نياز ٍ هر شرحي مربوط به حساب بانكي وارد ميشود. نوشتن توضيحات الزامي نميباشد.

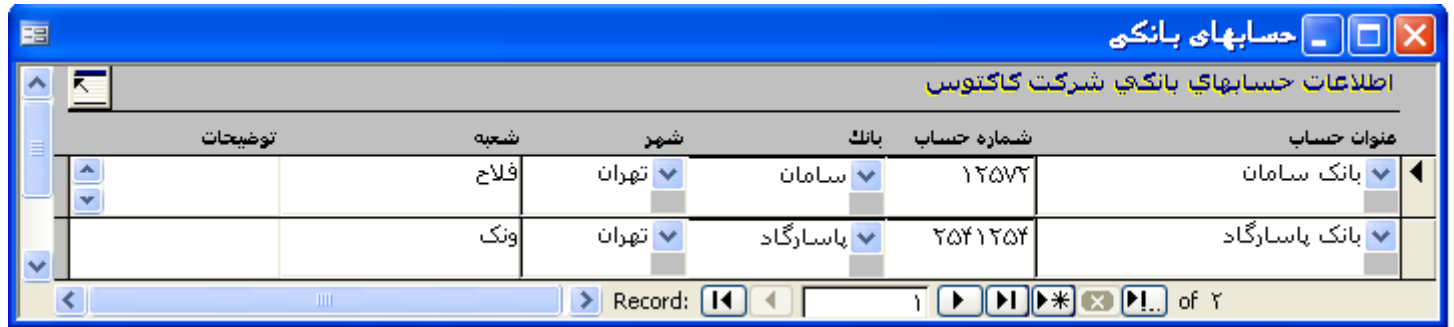

### حذف

براى حذف اطلاعات حسابهاى بانكي فقط كافيست سمت راست رديف موردنظر كليك كرده و با زدن دكمه deleteلطحفه كليد حذف انجام ميگيرد، اگر براى اين حساب بانكي دسته جك صادر شده باشد برنامه اجازه حذف آن حساب بانكي انتخابي را نميدهد.

## ويرايش

هر کدام از قسمتهای ردیف تعریف شده به جز عنوان حساب قابل ویرایش است. عنوان حساب از طریق فرم تعریف سرفصلهای معین و تفضیلی ویرایش میشود.

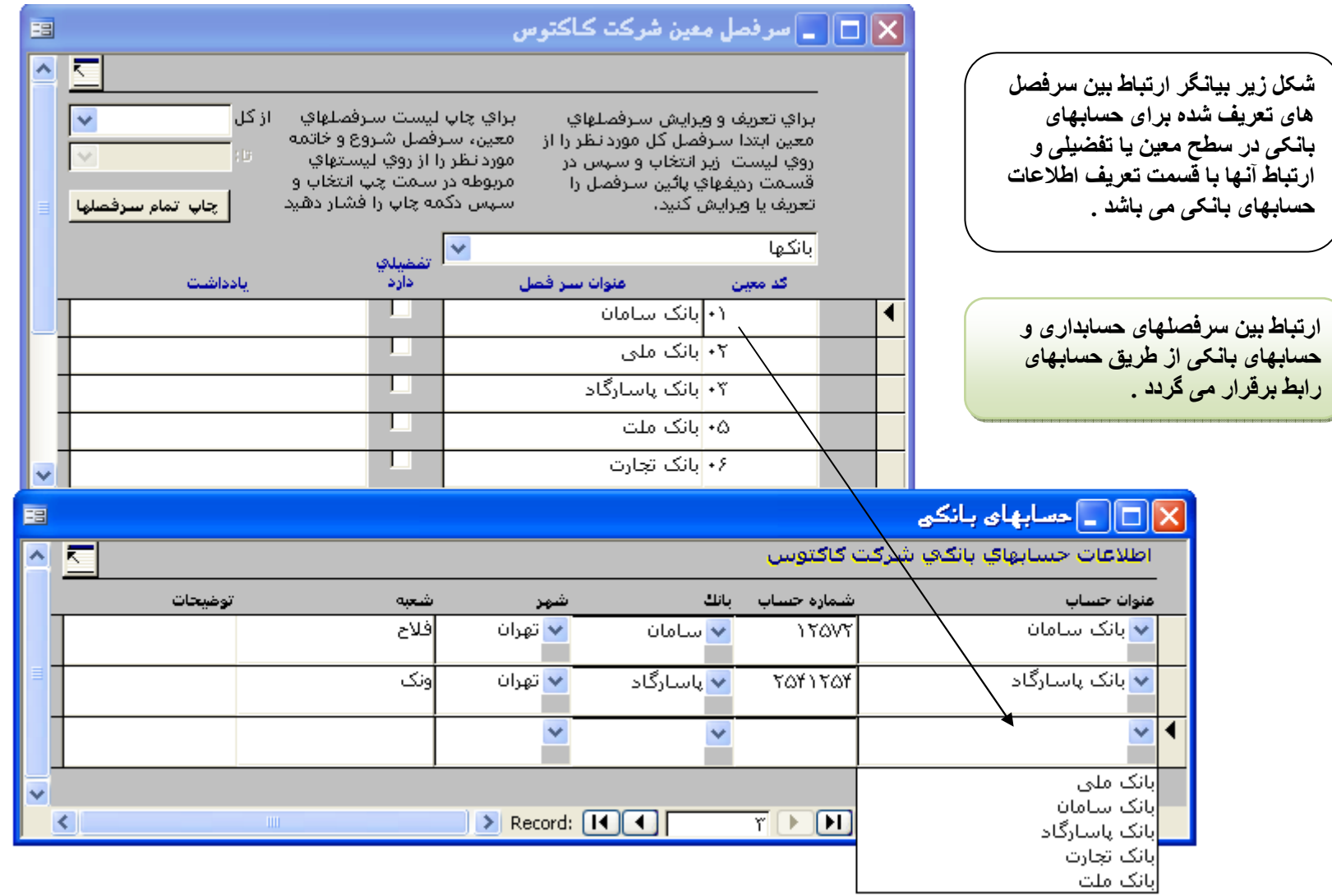

تعریف دسته چک برای حسابهای جا*ر*ی

كاربرد

برای استفاده از چکهای پرداختی در دفتر چک امکان ورود دستی شماره چک واشده شده شده است میشد و در اینصورت با تعریف دسته چک برای هر حساب بانکی برنامه کنترلی<br>نیز روی دسته چکهای تعریفی دارد و از اشتباه وارد شدن با راستفاده شده ش

<mark>تـعریف دستـه چک چدید</mark><br>ابتدا نـام حساب بانـکی را از لیست بالای فرم انتخاب و سپس هر کدام از قسمتهای زیر را به ترتیب عنوان شده تکمیل نمایید <sub>-</sub>

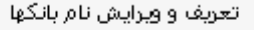

تعريف اطلاعات حسابهاي بانكبي

ورود اطلاعات دسته چك

## تاريخ دريافت

.<br>پس از انتخاب حساب مور دنظر از لیست برای شت اطلاعات دسته حک، تاریخ دریافت دراین قسمت وارد میشود.

## برگ

در این قسمت تعداد بر گهای دسته چک را با وارد و با از روی لبست انتخاب نمایید.

## شماره برگ اول

در این قسمت تنها کافیست شماره برگ اول دسته چک وارد گردد و یس از این شماره وارد شده برگه ای شده برشد به صورت خودکار شماره دهی میکند و برگه صادر میکند

#### دکمه صدور دسته چک

پس ازتکمیل اطلاعات فوق ( تاریخ دریافت، تعداد برگ، شماره برگ اول )، دکمه صدور در سالای ساز سورت صحبح بودن اطلاعات دسته چک وارد شده با تائید کاربر، دسته .<br>چک صادر شده و در قسمت ( دسته چک صادر شده است ) علامت ضربدر ظاهر میشود. برنامه امکان تعریف دسته چک به تعداد نامحدود برای هر حساب بانکی را میدهد.

## حذف

براي حذف اطلاعات دسته چک فقط کافيست سمت راست رديف موردنظر کليک کرده و با زدن دکمه اصحاح موارد اين دار اين دسته چک چکي صادر شده باشد برنامه اجازه حذف آن دسته چک انتخابی را نمیدهد.

## ويرايش

در قسمت دسته چک برای ویرایش لازم است که اطلاعات دسته چک حذف شود و دوباره اطلاعات صحیح دسته چک ایک است و می است می سادر شده باشد برنامه اجازه حذف آنرا نمیدهد، مگر ابنكه در دفتر جک، جکهای صادر شده حذف شود تا بعد از آن دسته جک تعریف شده را بتوان حذف نمود و دسته جک دیگر ی براساس اطلاعات صحیح وارد نمود.

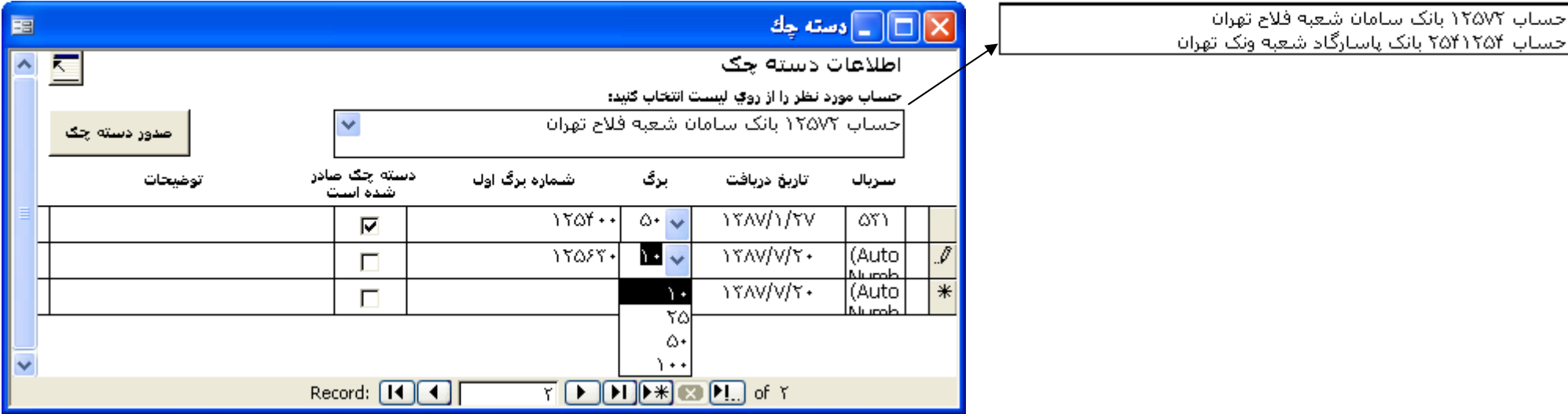

اگر از دسته چک استفاده کرده اید و مایلید عملیات چک خود را از این به بعد در برنامه کاکتوس ثبت به نام مانده از دسته چک خود را به دلخواه درج نمایید .

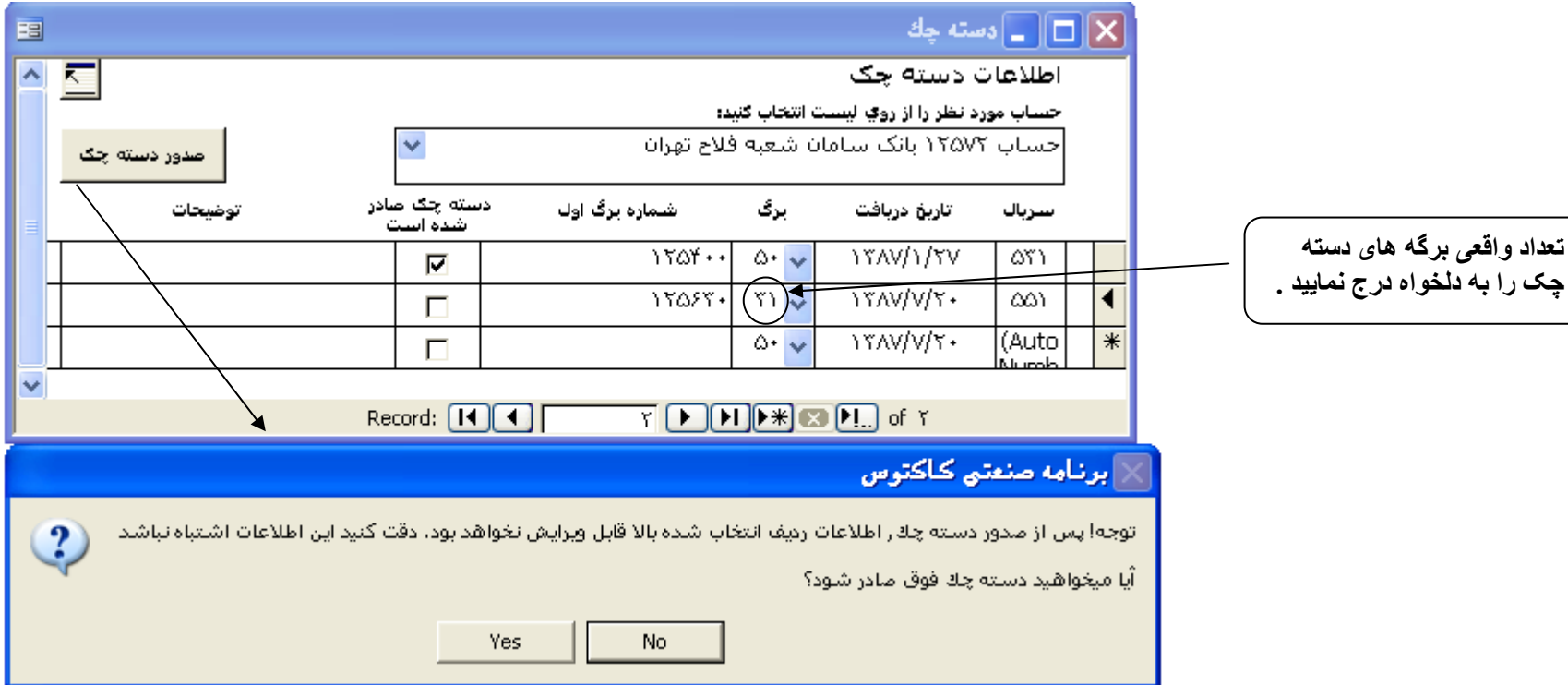

<mark>گز ار ش اور اق دسته چک</mark><br>در این فرم کلیه برگه های دسته چکهای تعریف شده نمایش داده میشود. با انتخاب حساب بلای این شر و فقط اوراق آن حساب نشان داده میشود، که شامل ستونهای : سریال دسته چک، تاریخ دریافت<br>دسته چک، تعداد برگها،

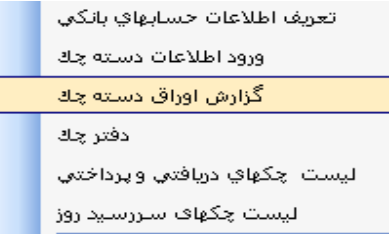

### عنوان حساب

در این قسمت فقط حساب بانکی از روی لیست انتخاب میشود که پس از انتخاب تنها اوراق دسته چکهای آن حساب بانکی انتخاب شده نشان داده میشود.

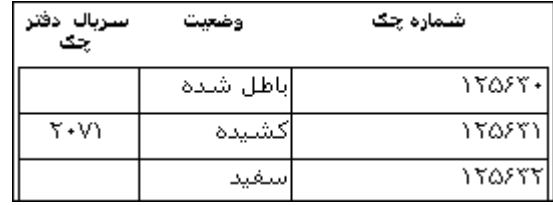

#### ه ضعت

ستون وضعيت برگه ها، نشان ميدهد كه برگه موردنظر داراي چه وضعيتي است. اگر از يک برگه استفاده نشده بشد استفاده شده باشد وضعيت كشيده شده است و اگر آن برگه ابطال شده باشد وضعیت آن برگه باطل شده خواهد شد.

## شماره سريال دسته چک

شماره سریال دسته چک همان شماره ای میباشد که هنگام تعریف دسته چک به آن اختصاص می بابد. این شماره توسط برنامه بطور خودکار صادر شده و قابل ویرایش نیست.

## رجوع به دفتر چک

ِ برای رجوع به دفترچک تنها کافیست روی شماره سریال دفترچک در صورت وجود کلیک شود تا فرم دفترچک بازشود.

## ابطال

برای باطل کردن یک برگه کافیست روی شماره برگ مورد نظر قرار گرفته و دکمه ابطال چک را انتخاب نمایید. پس از تایید کردن بیام ظاهر شده برگه انتخاب شده ابطال میشود.

## رفع ابطال

در برنامه هايي كه تحت بانك Access كار ميكنند، امكان رفع ابطل ي جو بطل شده وجود ندارد ولي در برنامه هايي كه تحت بانك اطلاعاتي Sql server كارميكند دكمه رفع ابطال در كنار دكمه ابطال جك وجود دارد و با انتخاب چک باطل شده و سپس انتخاب دکمه رفع ابطال، چک انتخاب شده از حالت ابطال خارج میشود.

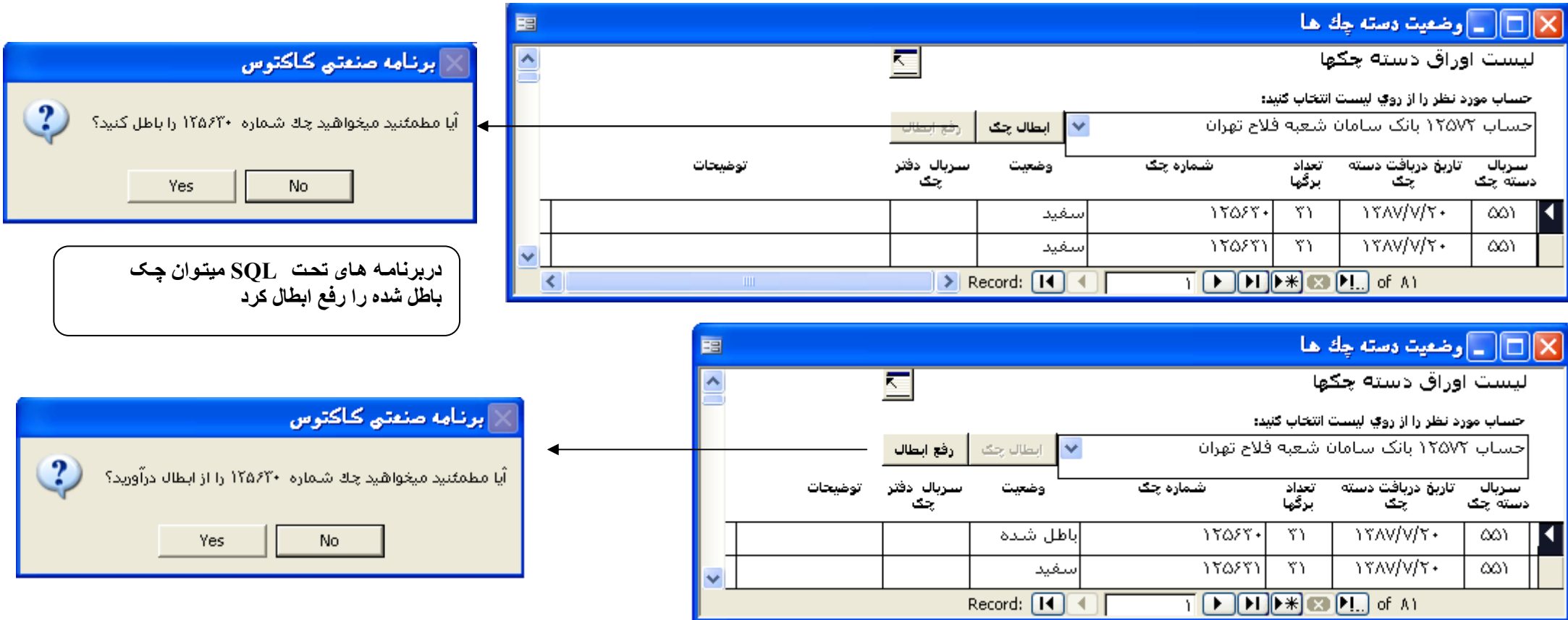

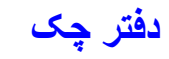

## ثبت یک چک جدید

#### دکمه چک جدید

با کلیک کردن دکمه چک جدید یک فرم خالی جهت ورود اطلاعات چک جدید ظاهر میشود.

## دریافت*ی|* پرداختی

دراین قسمت با انتخاب نوع دریافتی و یا برداختی از روی لیست مشخص میگردد که این چک دریافتی است یا برداختی

## نوع

دراین قسمت نوع چک از روی لیست مشخص میگردد. این لیست شامل: چک، چک بول، چک تضمینی، چک مسافرتی، نقدی، حواله، سفته، برات است.

#### عنوان حساب

چنانچه چک از نوع پرداختی تعریف گردد لیست عنوان حساب ظاهر میشود. در این گزینه از روی لیست عنوان حسابی که چک از آن حساب پرداخت شده مشخص میگردد. با انتخاب عنوان حساب از روى اين ليست اطلاعات شماره حساب، شعبه، بانك و شهر بصورت خودكار در قسمتها وراين قسمتها توسط كاربر قابل ويرايش نيست در واقع اين اطلاعات همان اطلاعات تعريف شده در فرم تعريف اطلاعات حسابهاى بانكى است.

### شمار ہ حک

دراین قسمت در صورت انتخاب چک پرداختی، شماره چک موردنظر از روی لیست انتخاب میشود این قسمت فحید میشود است آن داده شده است ایجاد میشود. در صورت انتخاب چک دریافتی شماره چک در این قسمت تایپ میشود.

#### شماره حساب

دراین قسمت در صورت انتخاب چک پرداختی، شماره حساب بصورت خودکار با انتخاب حساب بانکی موردار و مورت انتخاب چک دریافتی شماره حساب آن چک در این قسمت بصورت دستی وارد میشود.

#### شعله

در این قسمت در صورت انتخاب چک برداختی، شعبه بصورت خودکار با انتخاب حساب بانکی مور دنظر در ایفت در انتخاب و استخاب چک در شعب این چک در این قسمت بصورت دستی وارد میشود.

#### ىانك

دراين قسمت در صورت انتخاب چک پرداختی، نام بانک بصورت خودکار با انتخاب حساب بانکی موردنش و ارد میگردد. در صورت انتخاب چک دریافتی نام بانک آن چک در این قسمت بصورت دستی وارد میشود.

دراين قسمت در صورت انتخاب چک پرداختی، نام شهر بصورت خودکار با انتخاب حساب بانکی موردنظر در اس مورت انتخاب چک دریافتی نام شهر آن چک در این قسمت تایب میشود.

### تاريخ چک

دراین قسمت تاریخ چک دریافتی و یا پرداختی وارد میگردد، که به صورت پیش فرض تاریخ روز میباشد، تاریخ مورد نظر را در این قسمت وارد نمایید.

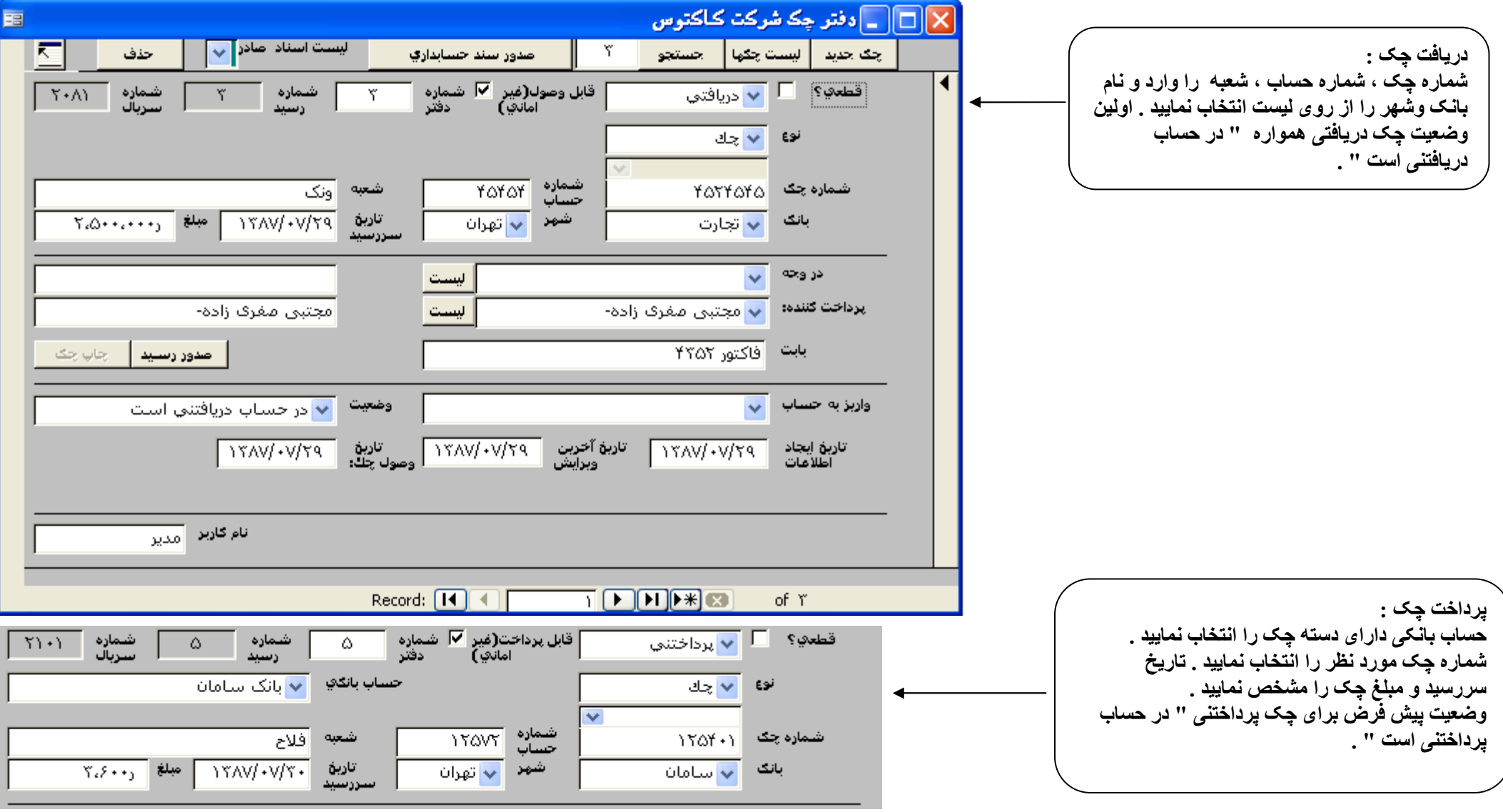

مبلغ<br>دراین قست مبلغ چک دریافتی و یا پرداختی وارد میگردد. پس از وارد نمودن میلز منافر موجودی و ای کموتر از شده معنی موسودی داشته باشد برنامه با پیامی به کاربر اطلاع میدهد که<br>.

## گیرنده / دروجه

دراین قسمت نام گیرنده چک وارد میشود. در سمت چپ این گزینه دکمه لیست تعبیه شده که شده نواز نوست نام اشخاص اشخاص شان داده میشود که در منوی خدمات / موسسات و اشخاص وجود داشته باشد. برای چکهای دریافتی نام گیرنده وجه الزامی نیست که وارد شود.

#### ير داخت كننده/ صادر كننده

با انتخاب چک دریافتنی دو گزینه برداخت کننده ظاهر میشود که در این قسمت با بازکردن لیست از منافر نامشان در منوی خدمات / موسسات و اشخاص وجود داشته باشد را میتوان مشاهده و شخص موردنظررا انتخاب نمود. انتخاب نام صادر كننده براي جكهاي يرداختي الزامي نميباشد.

#### يايت

دراین قسمت هر توضیحی که لازم است بابت دریافت و یا پرداخت چک وارد شود، ثبت می گردد تا در مین است دار می در می در شود از به شرد. هنگام ثبت این توضیح نیازی به وارد کردن کلمه بابت نیست زیرا خود برنامه در هنگام ثبت در سند کلمه بابت را قبل از شرح وارد شده قرار میدهد.

#### نوع وضعيت

در این قسمت نیستے تعیه شده که با انتخاب از روی آن وضعت حک مشخص میگردد. تعین وضعت برای صدر از این است زیر این نامه طرفهای بدهکار و بستانکار سند حسابداری را از طريق وضعيت انتخاب شده تشخيص ميدهد.

وضعيت چکهاي دريافتي: درحساب دريافتني است، به حساب واگذار شده است، وصول شده است،خرج شده است، برگشت خورده است،به ارائه كننده عودت داده شده است.

وضعيت چکهای پرداختی: درحساب پرداختنی است، به حساب گذاشته شده است،پرداخت شده است، برگشت خورده است، بطال شده است، به پرداخت کننده عودت شده است.

#### مثال:

اگر چکی بتاریخ یکماه بعد از شخصی دریافت گردد، نحوه ورود اطلاعات آن چک با این ترتیب مینباتر از مین است است است است است است است انتخاب می گردد. سند حسابداری برای این وضعیت صادر میشود و پس ازآن اگر نیاز بود این چک به حساب گذاشته شود تا وصول گردد با دور این از شور می از این از این این این این این برنامه شماره چک را جستجو کرده و فقط كافيست وضعيت آن "به حساب واگذار شده است" انتخاب شود و مجددا براي اين وضعيت صدور سند كرد.

در نهايت هنگام وصول آن چک پس از پيدا کردن آن چک بنحوی که توضيح داده شد دوباره بايد وضعين داد و گزينه " وصول شده است " را انتخاب نمود و نام حساب بانکی را از روی ليست "واريز به حساب". انتخاب نمود تا مبلغ اين جک به حساب بانکي انتخاب شده اضافه گردد. پس از تعيين نام حساب و انتخاب وضعيت مجددا صدور سند مينماييم.

به عنوان مثال سندهای صادر شده بر ای اطلاعات چک در یافتی در مراحل مختلف به ترتیب زیر میباشد:

تعیین دقیق وضعیت چک بر ای گز ارشگیر ی صحیح حائز اهمیت میباشد .

## تاريخ آخرين ويرايش

در این قسمت تاریخ ویرایش اطلاعات چک درج میگردد، که جهت راهنمانی کاربر و یا تهیه گزارش تعیبه شده است .

#### تاریخ وصول چک

دراین قسمت تاریخ وصول چک درج میگردد. معمولا برای چکهای داخل شهر دو روز کاری و برای چکهای شهرستان حدود ۱۰ روز کاری پس از تاریخ سررسید چک لازم است تا وصول گردد.

#### نام كارير

نام کاربرتنها در برنامه هایی که تحت بانک اطلاعاتی Sql server کار میکنند وجود دارد، درهنگام ایجد میکن در این شرک به جک را ایجاد میکنند در این قسمت بطور خودکار توسط برنامه ثبت میگردد.

## شمار ه دفتر

#### کار پر د

شماره دفتر قابل ویرایش است. معمولا کاربران شماره دفتر چک را که بطور دستی چکها را نی شماره یکسان میکنند و از این طریق هم اطلاعات در دفتر چک موجود است و هم در دفتر چک مرجود است و هم در دفتر چک برنامه کاکتوس و شمار ه های دفتر بیکسان دارد.

#### شماره دهی متمایز به شماره دفتر دریافتی و پرداختی از کجا تنظیم میشود؟

دربرنامه های با بانک اطلاعاتی Access آکار میکنند تمایز شماره دهی توسط شرکت کاکتوس از داخل برنامه های با بانه وی از اینک اوی در گزینه های برنامه توسط کاربر قابل تنظیم است.

## شمار ہ سر پال

همزمان با ورود اطلاعات یک چک برنامه یک شماره سریال انحصاری به آن اختصاص میدهد. این سریال قابل ویرایش نمیباشد.

## قطعي؟

با فعال كردن گزينه قطعى اطلاعات وارده قطعى تلقى شده و غير قابل تغيير ميگردد اشراع مغالغت بهرعلتى نياز به ويرايش آن باشد بايد اطلاعات چک را از حالت قطعى خارج نمود. .<br>بهتر است تا حد ممکن بس از ورود اطلاعات و کامل کردن اطلاعات، حک قطعی شود تا از تغییر اطلاعات یا حذف تصادفی آن حلوگیری بعمل آید.

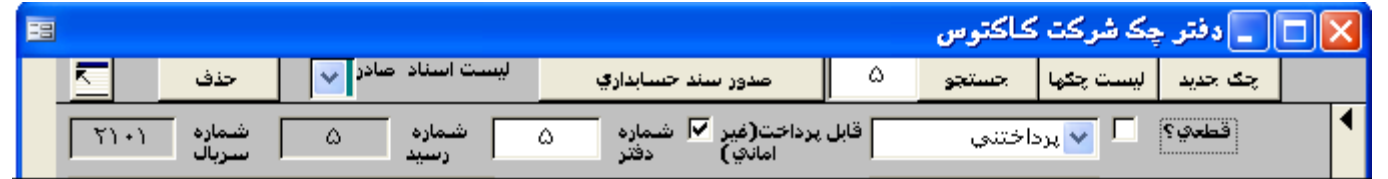

## صدور رسید چک

#### تهيه رسيد

یس از تکمیل اطلاعات چک، با انتخاب دکمه صدور رسید، بیش نمایش رسید چک ظاهر میشود از این این است و این رساد می شده است است می شده صنادار ی، نسخه صندوقدار ، نسخه کیرنده تشکیل شده است.

## امکان تغییر در رسید چک

امکان تغییر در رسید چک وجود ندارد درصورت تغییر باید اطلاعات چک را تغییر داد تا در رسید آن نیز اعمال شود.

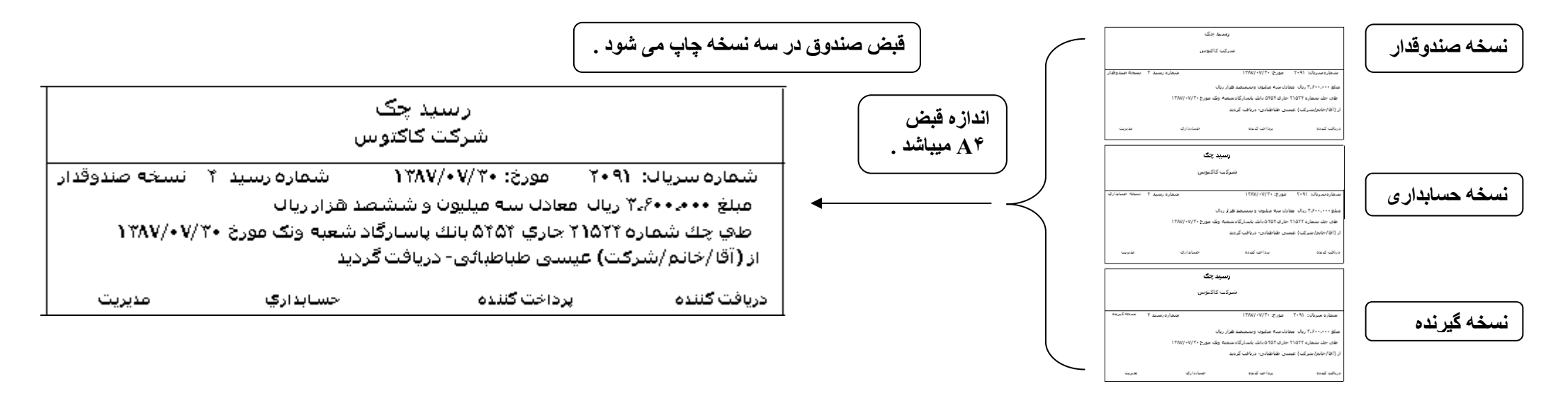

| صدور رسید || ا<u>جاب جگ</u>

اين قسمت شامل. فاصله از بالا، فاصله از جب، ضخامت، عرض، سايز فونت و گزيف اي شاعر است و عليه الله عن است مع الله على الله عن مع الله كرد خط بخورد، بدون خط خورده و حاله كرد خط بخورد، بدون خط خورده اس الله عن الله عن الله عن ا بابت چاپ شود میباشد.

پس از ثبت اطلاعات چک پرداختنی با انتخاب دکمه چاپ چک فرمی باز میشود که مربوط به چک می شمسی از اسلاعات مربوط به چک مربع یا مستطیلهایی اختصاص داده شده به عنوان فضایی که در آن اطلاعات چاپ شود حال برای اینکه این توضیحات از قبیل تاریخ چک (عددی)، شماره چک، مبلغ (عددی و حرفی)، دروجه، خط خوردگی مواله کرد، بدون خط خوردگی ، در این فضاها جای گیرد نیاز به تنظیمات خاص خود دارد.

مثلا فاصله از بالای تاریخ حرفی چک باید به اندازه ای باشد که دقیق دقری شرح از معاشر و از معلی است دار اس است است است است می بود باید با تنظیمات خاصی مثل سایز فونت(بزرگ و یا کوچک نمودن)، ضخامت[با دادن ضخامت بیشتر در صورتیکه شرح طولانی بود ادامه آنرا در خط بعنی (عهد از معاشر معاشر میشتری به نوشته ها اختصاص میدهد) آنرا به اندازه ای که برای آن در نظر گرفته شده رساند

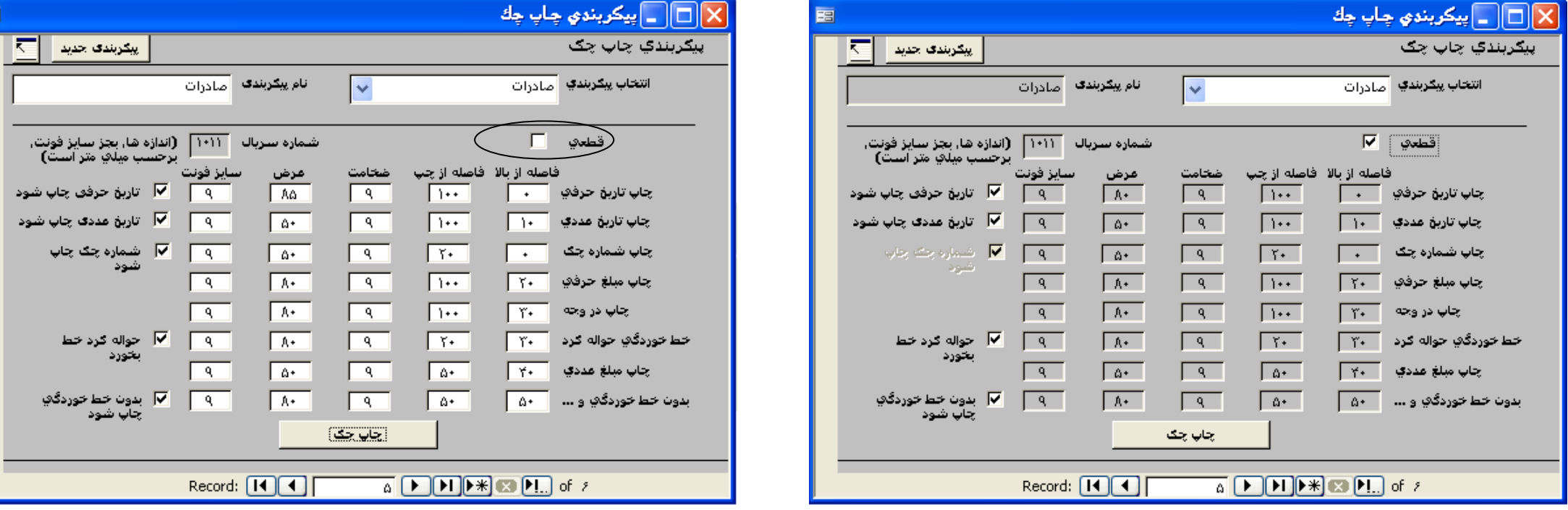

نکاتي پيرامون چاپ چک :

- لطفا پیش از شروع از هر دسته چک که شکل کاملا مشابه دارد ۱۰ الی ۱۰ برگ فتوکیی سیاه و سفید تهیه نمایید .  $\cdot$ 
	- فتوکپی هایی که تهیه کرده اید را به صورت دقیق برش بزنید .  $\cdot$
- به ازاء هر دسته چکی که که مایل به چاپ چکهای آن از طریق برنامه کاکتوس هستید یبتید از این ۳ دسته و به این دارید که هر سه دارای یک شکل هستند برای این  $\mathbf{r}$ سه دسته چک نیاز به یک پیکربندی دارید .

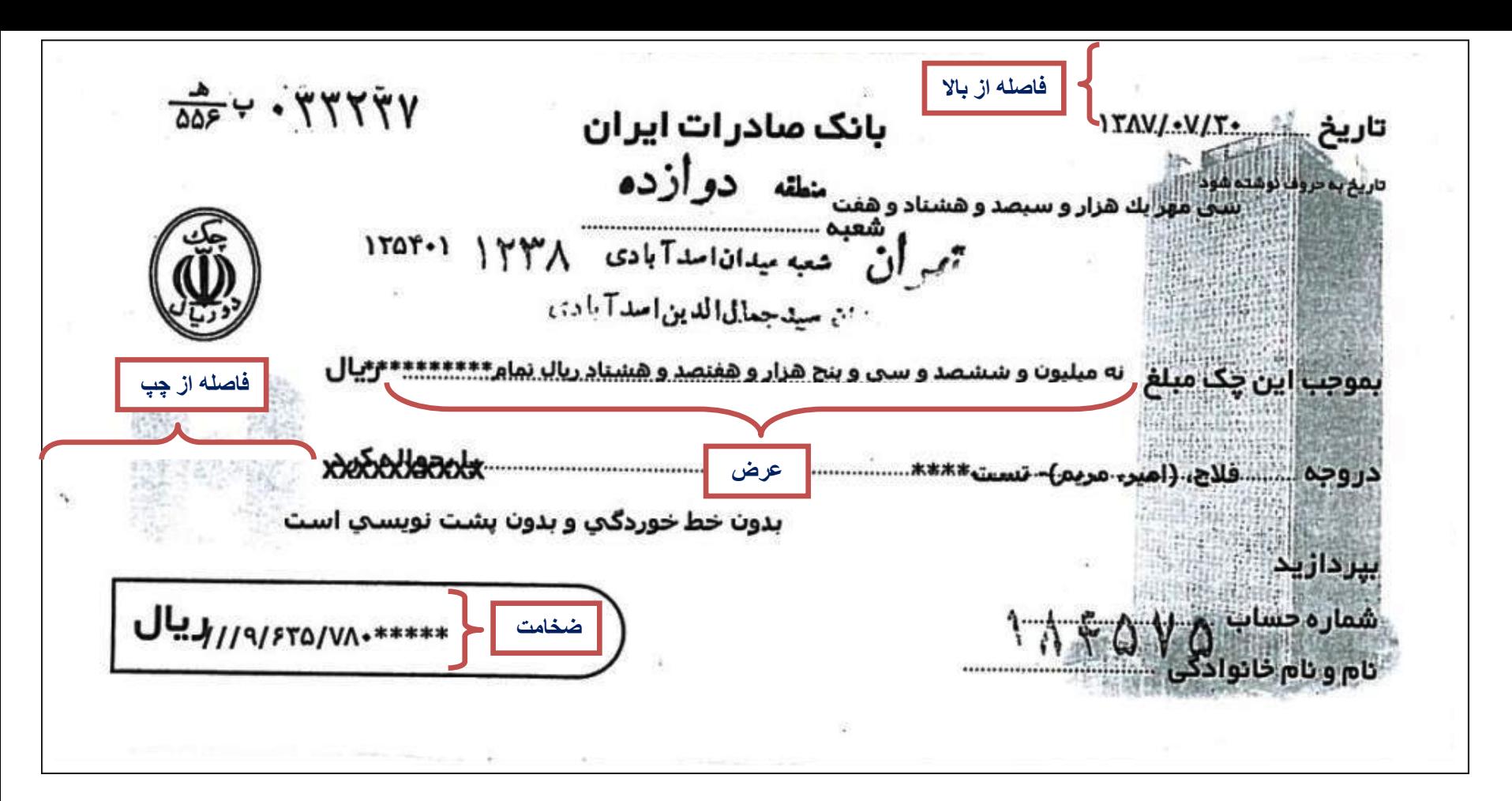

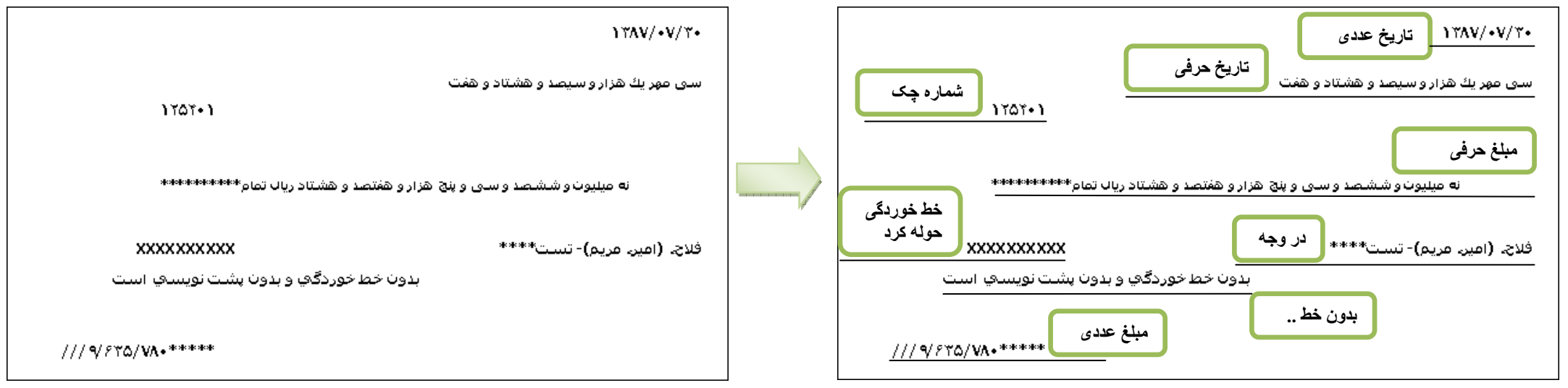

بر روی پیش نمایش چاپ چک کلیک راست نمایید و گزینه پرینت را انتخاب نمایید . پس از انتخاب چاپگر فقط صفحه یک را برای چاپ انتخاب نمایید .

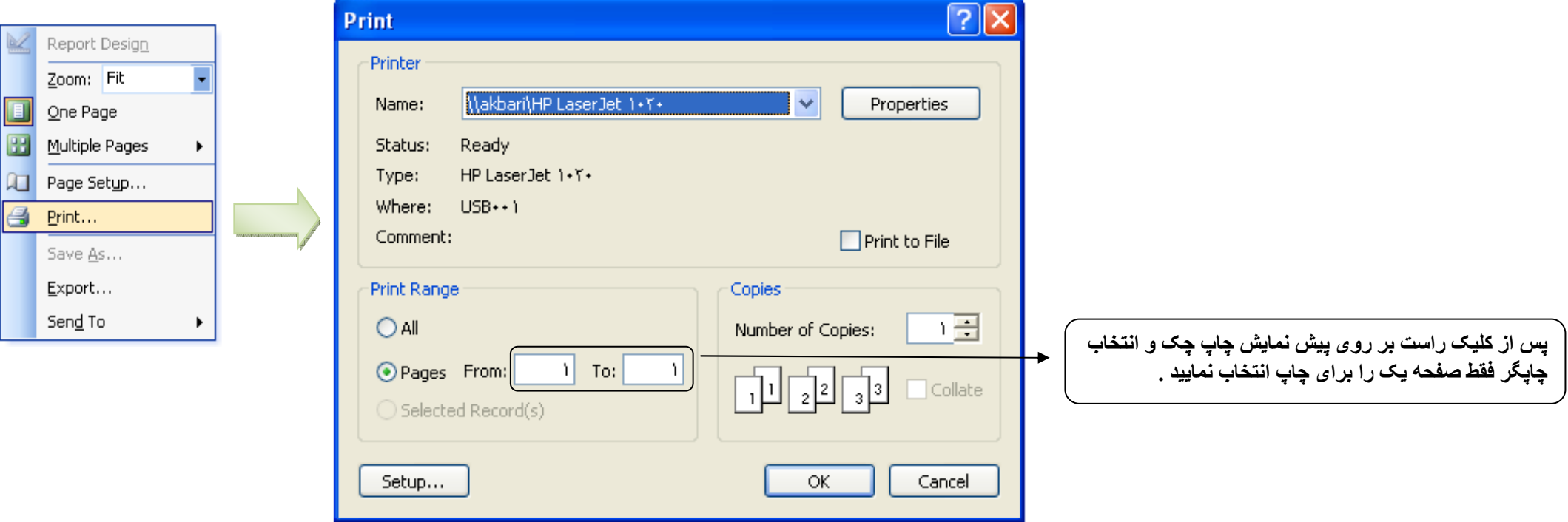

# مثال كامل از تنظيمات چاپ چک :

ابتدا از یک برگ سفید از دسته چک ۱۰ برگ فتوکپی تهیه نمایید و به دقت برش بزنید <sub>.</sub> درصورت نیاز پیکربندی جدید برگ چک فتوکپی شده را با آن چاپ نمایید<br>همانطور که شکل مقابل نشان می دهد تقریبا هیچ یک از اطلاعاتی که باید چاپ بشود

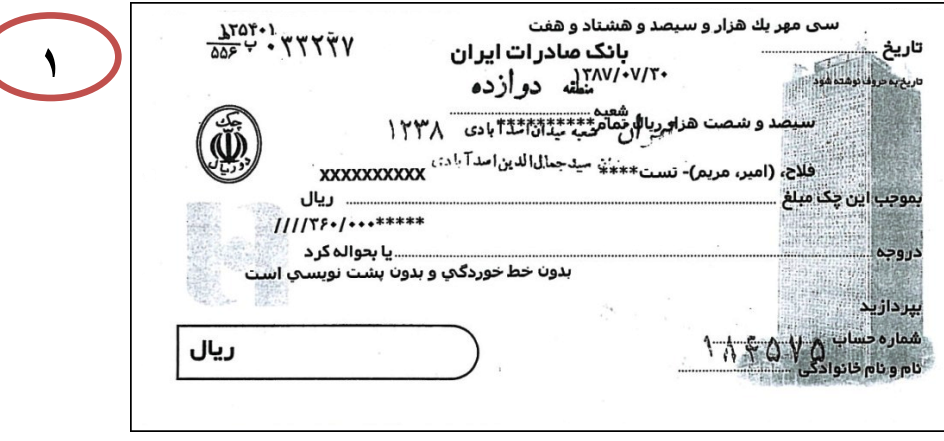

تاریخ حرفی ، مبلغ ریالی ، در وجه ، خط خوردگی حواله کرد ، مبلغ عددی و شماره چند بان بان افزایش بیدا کند و تاریخ عددی باید بالاتر برود یعنی فاصله از بالا کم شود .

يس چاپ اولين چک فونت چاپ شده را بررسي نماييد در صورتي که مورد قبول شماست تنظيمات چاپ چک را انجام دشت اس مقر اين صورت از منو خدمات اگزينه هاي اگزينه هاي عمومي ا فونت دنخواه خود .<br>د ۱ استفاده کنید .

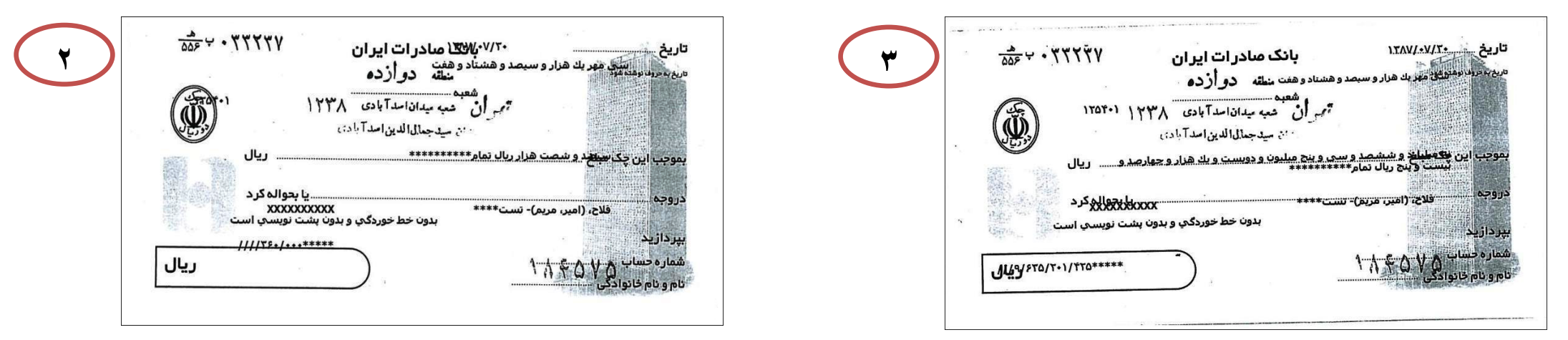

جمع رقم فاصله از چپ و عرض نباید از ۱۸۰ بیشتر شود . بعنوان مثال برای مبلغ حرفی عرض ۵۸ و دار ش در ۱۰۰ = ۸۵ – ۱۸۵ ) بنا براین می توان برای فاصله از چپ عدد ۱۰۰ را قرارداد \_ در شكل بالا فاصله از چپ مبلغ حرفی ومبلغ عددی باید كم شود \_

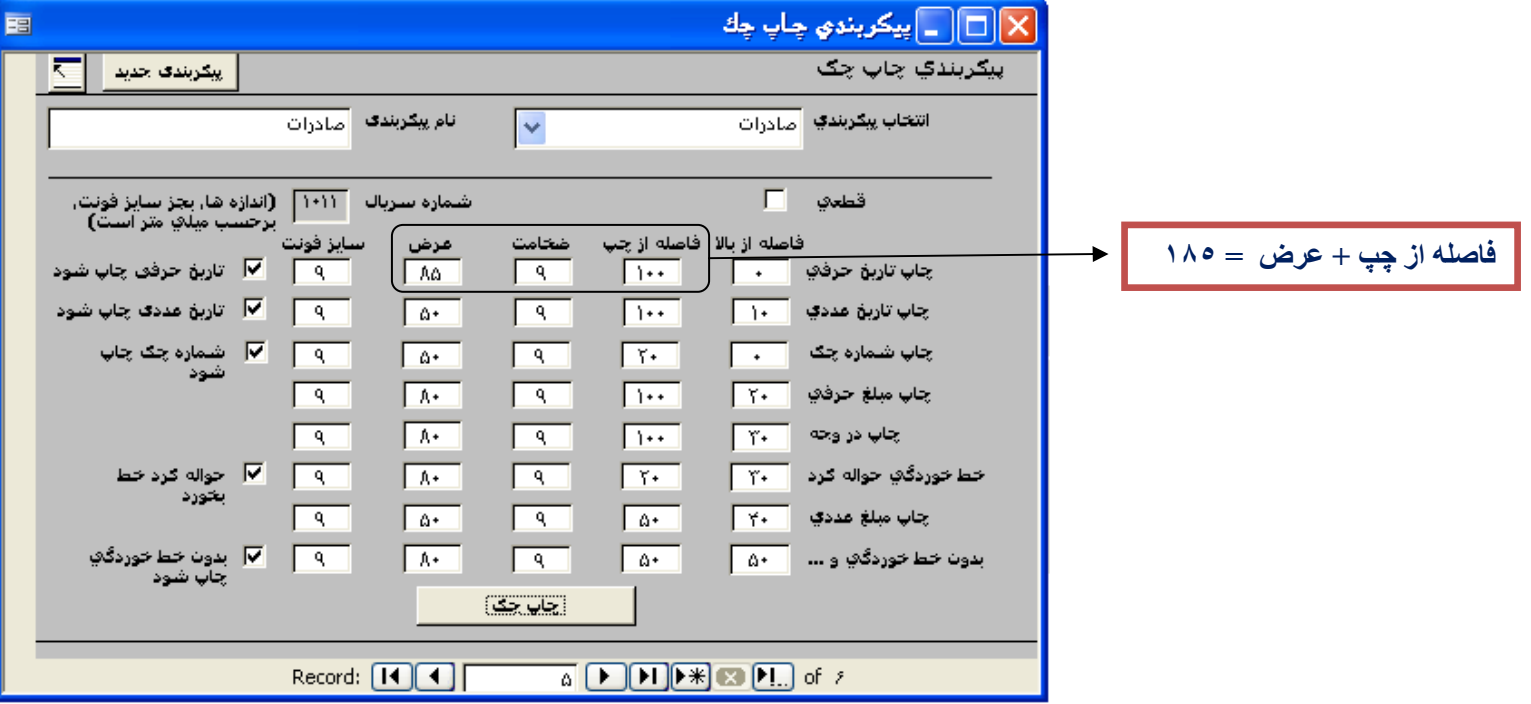

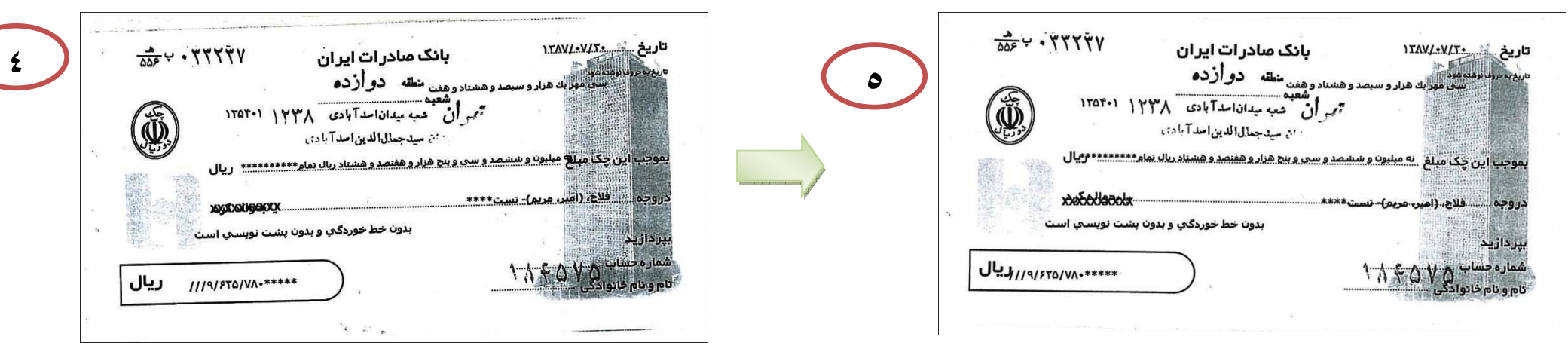

## چاپ چک ارزی

جهت چاپ اطلاعات چک بصورت ارزی گزینه چاپ چک ارزی در پایین فرم چاپ چک را فعال نموده و سپس نوع ارز را از روی لیست کناری انتخاب و سپس اقدام به چاپ چک نمایید.

## صدور سند حسابداری

السبت اسناد صادراً ب

یس از تکمیل اطلاعات چک و تعیین وضعیت چک، با انتخاب دکمه صدور سند حسابداری سند مربوط به وضعیت و چک انتخاب شده صادر میشود.

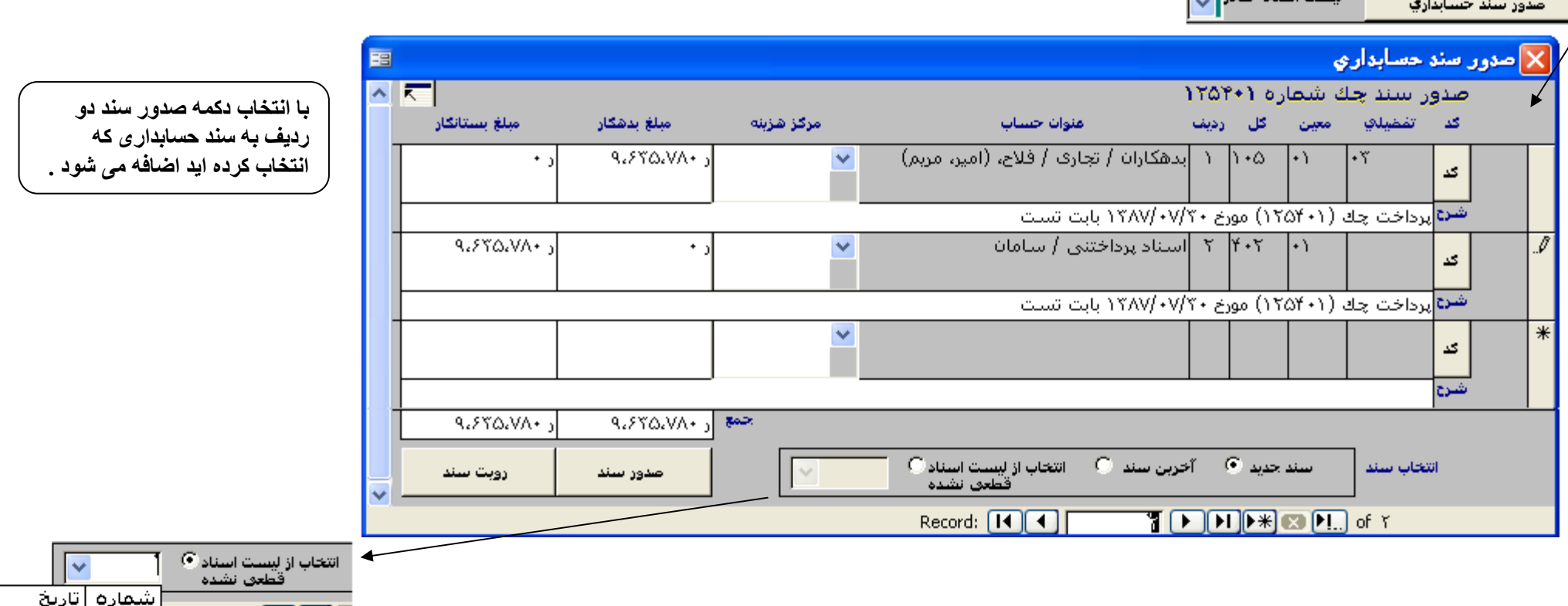

Record: [14][4]

 $\frac{14}{\Lambda}$ 1TAV/1/T+

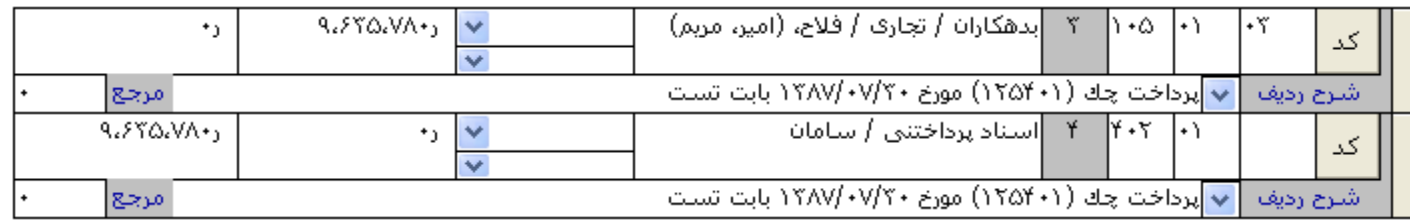

## ليست اسناد صادر ه

با انتخاب این گزینه کلیه سندهای صادرشده برای آن چک انتخابی دیده میشود.

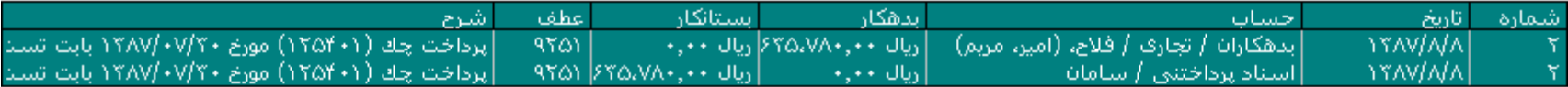

## ليست جكها

با انتخاب اين گزينه در هر رديف اطلاعات جكهاي ثبت شده نشان داده ميشود. در صورت انتخاب هر رديف از چكها در اين ليست اطلاعات جک انتخابي در فرم دفترجک ظاهر ميشود.

## بررسی تغییر وضعیت های یک چک دریافتی

## در حساب در یافتنی است

هنگامیکه چکی دریافت شود و در دفتر چک ثبت شود وضعیت آن به صورت بیش فرض در حساب دریافتنی اس چک فقط از شخص دریافت شده و در حال حاضر در صندوق میباشد. سند حسابداری صادره برای این وضعیت: اسناد دریافتنی بدهکار و شخص برداخت کننده بستانکار میشود.

### به حساب و اگذار شده است

هنگامیکه چک دریافت شده برای وصول به بانک گذاشته میشود وضعیت چک به نوع "به حساب واگذارشده" تغییر میاب مشخص شود که به کدام حساب واگذار شده، نام حساب از روی لیست انتخاب شود. سند حسابداری که برای آن صادر میشود اسناد درجریان وصول را بدهکار و اسناد دریافتنی را بستانکار میکند.

### وصول شده است

.<br>هنگامیکه چک واگذار شده به حساب، وصول میشود که برای اعمال آن در برنامه کاکتوس تنافیست این است تعلی باند. حساب بانکی انتخاب شده جهت واریز به حساب در سند حسابدا*ر ی* صادر ه بدهکار و استاد در جریان وصول بستانکار میشود.

### خرج شده است

گاهی جک دریافت شده به شخص دیگری خرج میشود ، در اینصورت پس از ثبت چک دریافتی و صدول است او مین به دفتر چک و دولت و ستجوی آن چک، وضعیت آن به نوع "خرج شده است" تغییر میابد. پس از انتخاب نوع خرج شده است گزینه دریافت کننده چک خرج شده ظهر است می است این این این مندان در منوی خدمات / موسسات و اشخاص وجود داشته باشد را میتوان مشاهده و شخص گیرنده چک را انتخاب نمود. سند حسابداری که برای این وضعیت صادر میشود شخص گیرنده را بدهکار و اسناد دریافتنی را بستانکار میکند.

## بر گشت خور ده است

ممکن است چک واگذار شده به حساب برگشت بخورد در اینصورت پس از جستجوی چک مورد نظر در دفتر توان برگشت خورده است" تغییر دهید. سند حسابداری که برای آن صادر میشود برداخت کننده چک را بدهکار و اسناد درجریان وصول را بستانکار میکند.

### به ارائه دهنده عودت شده

در صورتیکه چک دریافتی به ارائه دهنده آن عودت داده شود پس از جستجوی چک مورد نظر در دفت در قال به ای ارائه دهنده عودت شده" تغییر دهید. سند حسابداری که برای آن صادر میشود یرداخت کننده چک را بدهکار و اسناد دریافتنی را بستانکار میکند. در صورتیکه چک دریافتی را به جای واگذاری به بانک و واریز به بانک به صنوق واریز نموده اید، لازم از مان درحساب دریافتنی است به حالت وصول نقدی تغیر دهید. سیس نام صندوق و صندوقدار را انتخاب کنید. سند حسابدار ی که برای آن صادر میشود صندوق را بدهکار و اسناد دریافتنی را بستانکار میکند.

در حساب دریافتنی است به حساب واگذار شده است وملوك شيدة است خرج شده است برگشت شده است به ارائه دهنده عودت اشده وصول تقدف

## بررسی تغییر وضعیت های یک چک پرداخت

### درحساب يرداختنى است

هنگامیکه چکی برداخت شود و در دفتر چک ثبت شود وضعیت آن به صورت بیش فرض در حساب برداختنی است مخص برداخت شده است است سند حسابداری که برای آن صادر میشود دریافت کننده چک را بدهکار و اسناد یرداختنی را بستانکار میکند.

#### بر داخت شده است

يس از ثبت چک پرداختني در دفتر چک و صدور سند آن، درهنگام رسيدن تاريخ سررسيد آن چک و شعبت اي به است است ا است از است است است است از انتخاب و صدور سند نماييد. سندي که براي آن صادر میشود اسناد برداختنی را بدهکار و بانک مربوطه را بستانکار میکند.

### بر گشت خورده است

وقتی چکی پرداخت شد و برگشت خورد، در چنین مواقعی وضعیت "برگشت خورده است" انتخاب میشود و از مینافت از این اسناد پرداختنی را بدهکار و دریافت کننده چک برگشتی را بستانکار میکند.

#### باطل شده است

برای ابطال یک بر گه چک، هم میتوان پس از ثبت اطلاعات وضعیت باطل شده است را انتخاب آر شد تک شده از بر این شرق از طریق گزارش اوراق دسته چک، برگه چک مربوطه را باطل نمود. برای این وضعیت صدور سند حسابدار ی انجام نمیشود.

### به بر داخت کننده عودت شد

در صورتيكه چک برداخت شده عودت داده شد، وضعيت" به برداخت كننده عودت شد " انتخاب ميشود ي ان مادر ميشود اسناد برداختني را بدهكار و شخصي كه چک را عودت داده است بستانكار مبكند

### چک روز

هنگامیکه چک پرداختی چک روز باشد وقتی اطلاعات چک ثبت شد وضعیت چک روز را انتخاب و صدور سند حسابداری که برای آن صادر میشود، گیرنده چک را بدهکار و بانک را بستانکار میکند.

## واریز یه حساب دیگر

در جال جاضر فعال نيست

در حساب پرداختنی است به حساب گذاشته شده است يرداخت شده است برگشت خورده است باطل شده است به پرداخت کننده عودت شده است چک روز

## ثبت چک های امانی دریافتی یا برداختی

برای ثبت یک چک دریافتی یا پرداختی امانی کافیست گزینه قابل وصول را که در بالای فران در این از محمل است در برنامه هایی که تحت بانک اطلاعاتی Access کارمیکند<br>بصورت دستی توسط کاربر صورت میگیرد یعنی برنامه سند خودکار صادر نمیکن میشو د .

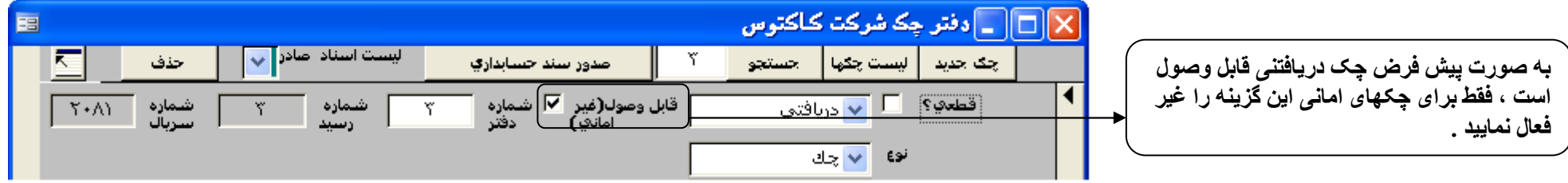

## حذف یک چک

برای حذف اطلاعات چک، کافیست بروی دفتر چک مورد نظر قرار گرفته و دکمه حذف استخاب شود. درموسوس در ای این استخابی اشدا باشدا باید آنرا از حالت قطعی استدا باید آنرا از حالت قطعی<br>درآورد آنگاه آنرا حذف نمود. در صورتیکه برای آن س

# لیست چکهای دریافتی و پرداختی

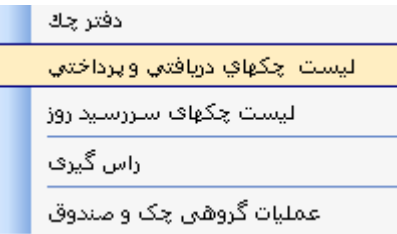

با انتخاب گزینه لیست چکهای دریافتی و پرداختی از منوی چک، فرمی ظاهر میشود که گزارشات متنوعی براساس گزینه های تعبيه شده، ميتوان تهيه ميشود.

## محدوديت دريافتي/ يرداختي

این گزینه شامل سه حالت دریافتی اوساس ایدان برداختی میباشد. در حالت اول گزارش میکند، این حالت دوم گزارش فقط به چکهای دریافتی اختصاص خواهد داشت و در حالت سوم به چکهای پرداختی.<br>به صورت پیش فرض گزینه دریافت*ی|* پرداختی فعال میباشد.

## محدوديت نوع چک

اين گزينه شامل حالتهاي (چک، چک يول، چک تضميني، چک مسافرتي، حواله، سفته و بران، سينها سامين اين ديک انتخابي گزارش تهيه نمود. به صورت بيش فرض اين گزينه روی تمامی انواع فعال میباشد.

## وصول شده/ نشده

این گزینه شامل کلیه چکها، در حساب اسناد، در جریان وصول شده، برای شده شور می میناشد. با انتخاب انتخاب انتخاب از این شرای مختلف از چکهانی که در وضعیتهای متقاوت قرار دارند تهیه نمود. به صورت بیش فرض این گزینه روی کلیه چکها فعال میباشد.

## قابل وصول يا اماني؟

با انتخاب یکی از دو گزینه قابل وصول یا امانی گزارش براساس نوع انتخاب شده، تهیه خواهد شد.

## محدوده تاريخ چک

## تعيين تاريخ

در این قست میتوان برای تاریخ چک در تهیه گزارش محدوده زمانی مشخص کرد. این گذیله شاه ناریخ و داریخ میباشد برای تعین محدوده تاریخ ... تا تاریخ ... تا تاریخ ... تع تعیه شده است. برنامه پیش فرضهانی برای این دو محدوده تاریخی ارائه میدهد، پیش فرری تاریخ است و بوری تاریخ این تاریخ آخرین چک است. برای چکهای دریافتی و پرداختی میتواند متفاوت باشد در نهایت این کاربر است که محدوده تاریخی را تعیین میکند

#### نوع تاريخ چک

در این قسمت میتوان تعیین نمود که محدوده تاریخ تعیین شده برای کدام تاریخ باشد، تاریخ وصولی وسایش و این تاریخ ایجاد را میتوان انتخاب نمود

## در برنامه های تحت SQL :

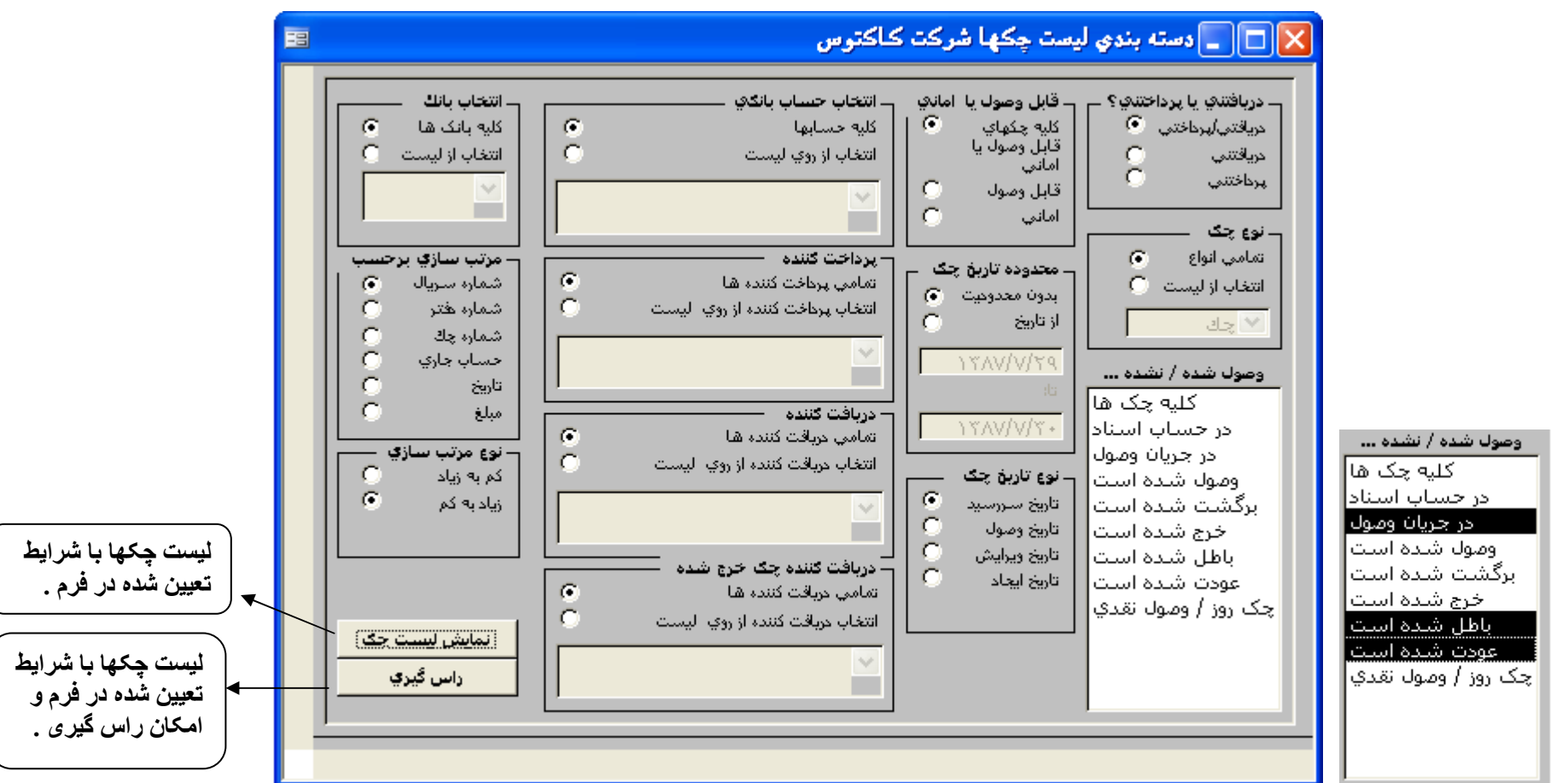

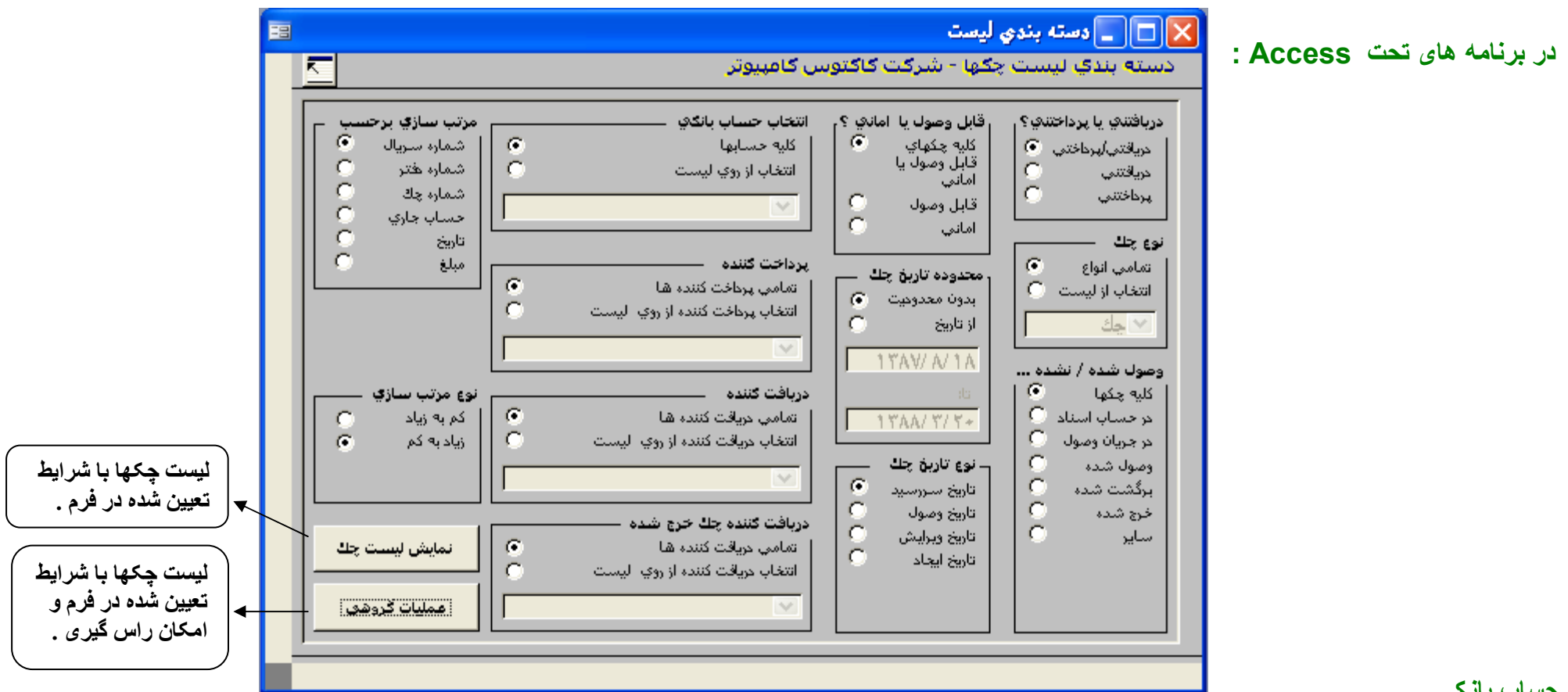

#### انتخاب حساب بانكى

این گزینه امکان تفکیک گزارشگیری براساس حساب بانکی موسسه را فراهم میسازد. در قسمت فرم ورزادی و از می این است و محتلف صلار شود و یا برای چکهای دریافتنی چک به حسابهای بانکی مختلفی واریز میشود. دو حالت کلیه حسابها و انتخاب از روی لیست تعبیه شده است. به صورت پیش فرض این گزینه روی کلیه حسابها فعال میباشد.

### بر داخت کننده

این گزینه امکان گرفتن گزارش از کل چکهایی که برداخت کننده خاصی را داشته باشد و اشعار از این است و این استفاده شده را میتوان مشاهده و شخص موردنظررا انتخاب نمود. دو حالت تمامي برداخت كننده ها و انتخاب برداخت كننده از روى ليست تعيبه شده است. به صورت ييش فرض اين گزينه روى تمامى برداخت كننده ها فعال ميباشد.

## در بافت کننده

این گزینه امکان گرفتن گزارش از کل چکهایی که دریافت کننده خاصی را داشته باشد و شاشد استان استاد استاد شده می استفاده شده را میتوان مشاهده و شخص موردنظررا انتخاب نمود. دو حالت تمامی دریافت کننده ها و انتخاب دریافت کننده از روی لیست تعبیه شده است. به صورت بیش فرض این گزینه روی تمامی دریافت کننده ها فعال میباشد.

## در يافت كننده چک خرج شده

این گزینه امکان گرفّتن گزارش از کل چکهایی که خرج شده دارد. با بازکردن لیسته از منافر شاده شده را از استفاده شده و شخص موردنظررا انتخاب نمود. دو حالت تمامی دریافت کننده ها و انتخاب دریافت کننده از روی لیست تعییه شده است. به صورت بیش فرض این گزینه روی تمامی دریافت کننده ها فعال میباشد.

## مرتب سازی برحسب

گزارش لیست چکها شامل حالتهای مرتب سازی براساس شماره سریال، شماره شماره چک، حساب جاری، تاریخ چاری مین می اس کرایش مشخص نمود که گزارش براساس کدامیک مرتب گردد.

## نوع مرتب سازي

این گزینه شامل دو حالت کم به زیاد به کم است. این گزینه به گزینه مرتب سازی مربوط میشود. در مارد این تخویل از معار کرای به مقدار زیاد نشان داده میشود و در حالت دوم برعكس اين حالت ميباشد.

.<br>بعنوان مثال اگر در گزینه مرتب سازی مبلغ بعنوان مبنای مرتب سازی انتخاب شده از مین سازی است به از این این این می است و است به است از چکهای با بالاترین مبلغ تا چکهای با کمترین مبلغ تا چکهای با کمترین مبلغ تا چکهای با کمتری میدهد.

## نمايش ليست جكها

با انتخاب ًمحدودیت های موردنظر که در بالا به آن اشاره شد، میتوان با کلیک روی کزینه نمایش لیست چک کزارش تهیه نمود

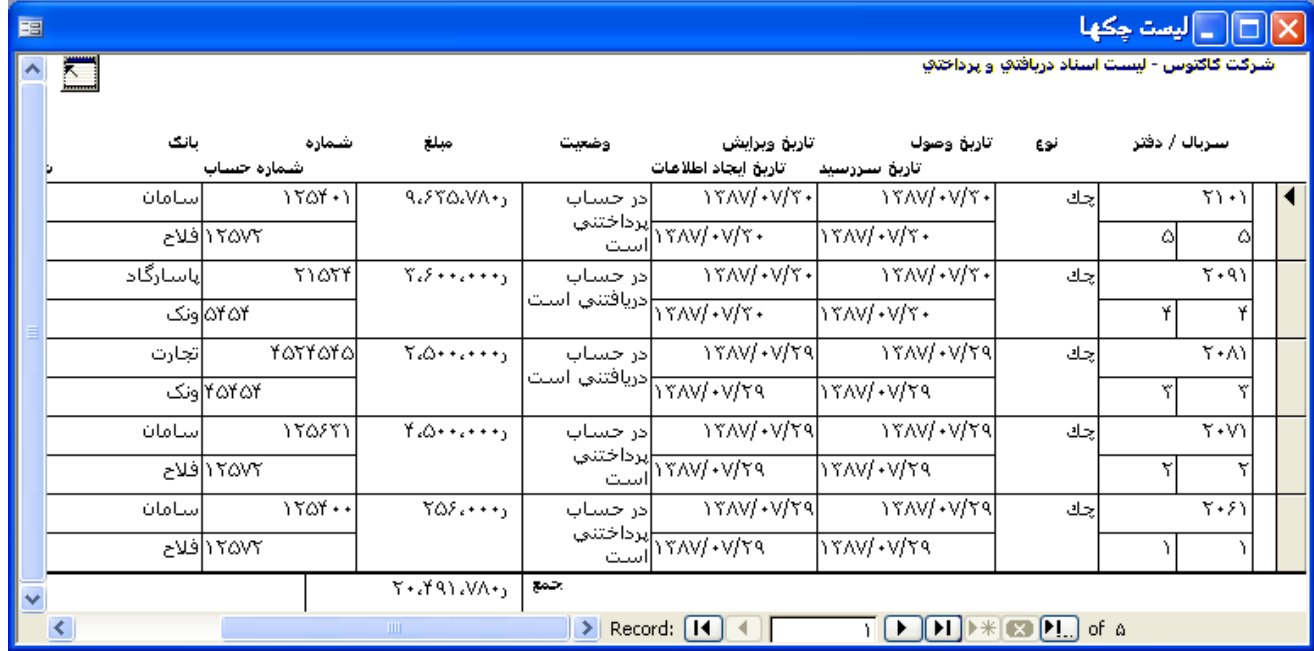

## انتقال گز ار ش به اکسل

جهت انتقال گزارشات به برنامه اکسل، ابتدا فرم را باز نموده و سیس برحسب نیازجهت انتقال به بروی باری است است است است است می انتقال بطور خودکار انجام خواهد گرفت.

 $\sim$ 

# جاب از گزارش

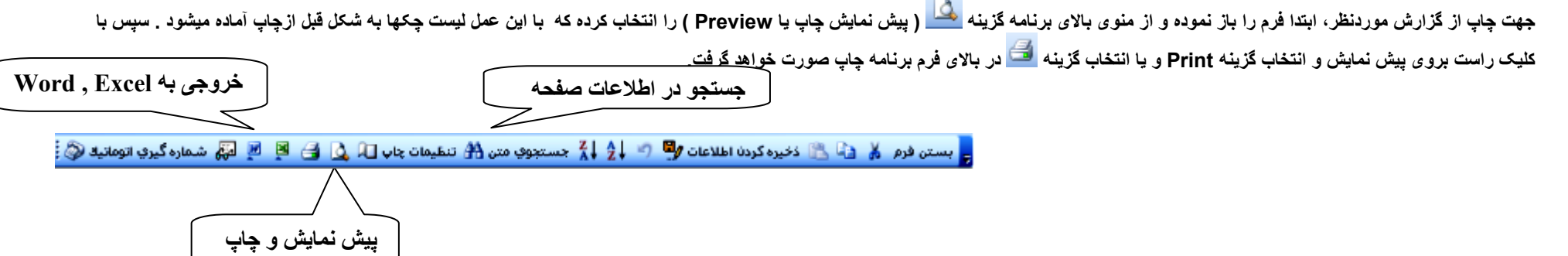

## جستجو بروی گزارش

برای جستجو در گزارش گرفته شده میتوان ازدکمه جستجوی متن (دوربین) ازنوار بالای برنامه استفاده کررد و آرز به آن نیاز داشته باشد درآن وارد کرده و با زدن دکمه جستجو این عمل انجام ميگير د.

عملیات گرو هی ( راس گیری در برنامه های تحت بانک اطلاعاتی sql server ، توضیح در بند بعدی)

#### انتخاب عمليات

در این قسمت سه گزینه وجود دارد که با انتخاب هر یک به نوعی متفاوت گزارش گرفته میشود که شاه شاه می این می این اس گیری میشود، چکهای ماقبل امروز راس گیری میشود، چکهای ماقبل امروز اس محاسبات راس گیری به تاریخ خودش راس گیری میشود و رسیدچکها که در این مورد برنامه برای چکهای تیک شده رسید کلی صادر میکند.

## نمايش كليه حكها

در این قسمت با زدن این دکمه کلیه چکهای ثبت شده در بر نامه رویت میشود.

## نمایش چکهای تیک شده

در کنار ردیف هرچک مریعی وجود دارد که با کلیک کردن در آن فعال میشود، با انتخاب نمایش چمکهای که معل شده اند و علامت در سمت راست آنها وجود دارد نشان داده میشود.

#### اجراى عمليات

در این قسمت با زدن دکمه اجرای عملیات طبق نوع عملیات انتخابی گزارش راس گیری را نشان میدهد.

الساگرد بر مکملد دانش این دو میباشد از باری گرد به توانیه است و است گرد شده

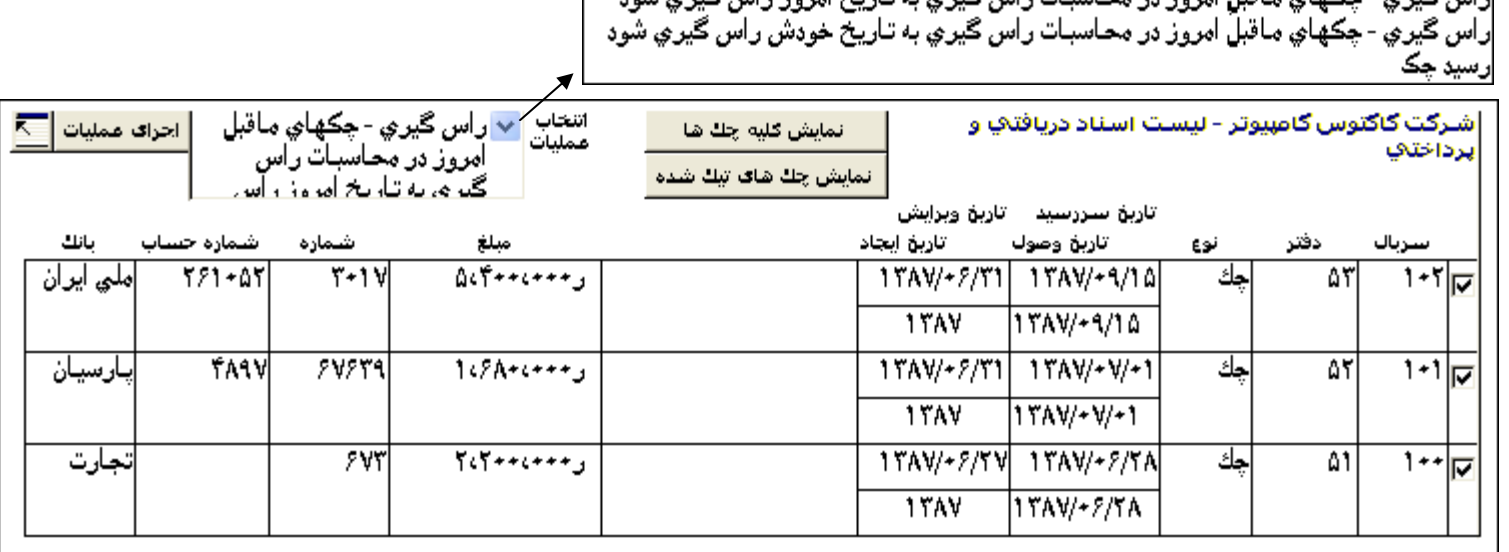

ر اس گیر ی ( در برنامه های تحت بانک SQL)

راس گیری

در کنار هر رديف از چکها در اين قسمت کادري جهت انتخاب رديف مورد نظر قرار دارد، پس از انتخاب مورد نظر استخاب دکمه راس گيري، محاسبه مورد نظر انجام و نتيجه در کادري نمايش داده ميشود

ترخ سود

در صورت نیاز به محاسبه سود برای چکهای انتخاب شده براساس تاریخ راس چکها، با وارد نمودن بر معاسف معاسف معاسیات براساس عدد وارد شده عمل میشود.

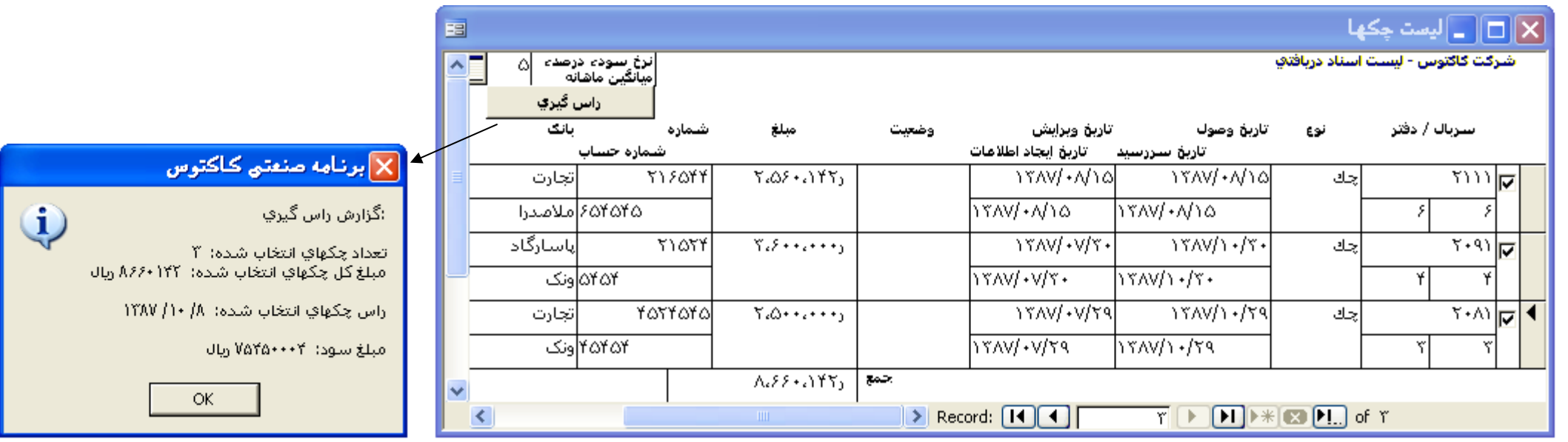

<mark>گز ارشات</mark> (فقط در برنامه های تحت بانک اطلاعاتی Access )

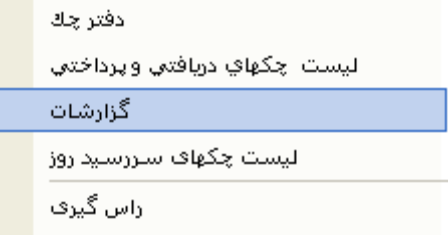

## موجودي حساب بانكي

در این قسمت ابتدا باید حساب بانکی موردنظر از روی لیست انتخاب شود. برنامه تاریخ شون شاش می از این از این می این از نوین این گزینه ها با کلیک کردن دکمه محاسبه گزارش نشان داده میشود.

نحوه محاسبه موجود*ی* حساب بانکی به این صورت است که از موجودی حساب در تاریخ امروز بعلاوه مبلغ چنهاش به این حساب واریز کردد و تاریخ وصول آن از فردا تا تاریخ گزارش است منهای مبلغ تمامی چکهای پرداختی از این حساب که تاریخ آن از فردا تاریخ گزارش میاست توسید که چار کراست از حساب دریافتنی با پرداختنی است با برگشت خورده است. مبلغ جكهاي يرداخت شده، خرج شده، واريز شده به حساب شركت، باطل شده يا عودت داده شده محاسبه نميگردد.

#### تاریخ محاسبه موجودی

در این قسمت برنامه تاریخ روز را بعنوان بیش فرض ننشان میدهد که میتوان آنرا ویرایش نمود.

#### موجودي

یس از انتخاب دکمه محاسبه مبلغ موجودی آن حساب بانکی در این قسمت وارد میشود.

#### محاسبه

یس ازتعیین محدودیت حساب و تاریخ با کلیک کردن دکمه محاسبه نشان داده میشود. نحو معاسب این معروف است که از موجودی حساب در تاریخ امروز بعلاوه مبلغ چکهای دریافتی که قرار است به این حساب واریز کردد و تاریخ وصول آن از فردا تا تاریخ گزارش است منها مینان مساب که تاریخ آن از فردا تا تاریخ گزارش میباشد. در این محاسبات چکهانی به حساب آورده میشود که یا در حساب دریافتنی یا پرداختنی است یا برگشت خورده است. مبلغ چرداخت شده، خرج شده اوت خساب شرکت، باطل شده یا عودت داده شده محاسبه نمیگردد.

## جمع مبلغ چکهای پرداختی

در این قسمت ابتدا باید نام حساب بانکی موردنظر از روی لیست انتخاب شود.

## محدوده تاريخ

در این قسمت برنامه تاریخ روز را بعنوان بیش فرض تاریخ شروع و تاریخ سررسید آخرین چک پرداختی را بعنوان تاریخ خاتمه ننشان میدهد که میتوان آنرا ویرایش نمود.

## محاسبه

یس از تعیین محدودیت حساب و تاریخ با کلیک کردن دکمه محاسبه نشان داده میشود.

نحوه محاسبه جمع مبلغ چکهای پرداختی از حساب بانکی بدین صورت است: این مبلغ عام از معامی معنوان این از ماکر کشیده شده است و تاریخ آن در زمان مابین دو تاریخ تعیین شده در این قسمت فرم میباشد. در این محاسبات چکهانی به حساب آورده میشود که یا در حساب این میگران به ترکیفای پرداخت شده، خرج شده، واریز شده به حساب شرکت، باطل شده یا عودت داده شده محاسبه نمیگر دد.

س از انتخاب دکمه محاسبه مبلغ موجود چکهای بر داختی در این قسمت و ارد میشود.

# جمع مبلغ وصولى چكهاى دريافتى

در این قسمت ابتدا باید نام حساب بانکی موردنظراز روی لیست انتخاب شود.

## محدوده تاريخ

در این قسمت برنامه تاریخ روز را بعنوان بیش فرض تاریخ شروع و تاریخ سررسید آخرین چک پرداختی را بعنوان تاریخ خاتمه ننشان میدهد که میتوان آنرا ویرایش نمود.

## محاسبه

یس از تعیین محدودیت حساب و تاریخ با کلیک کردن دکمه محاسبه نشان داده میشود.

نحوه محاسبه جمع مبلغ جكهاي دريافتي بدين صورت است: اين مبلغ عبارت است از چكهاي دريافتي كه نزلت و ان ن است و ان قلعت است و حصت واريز به حساب شركت درنظر گرفته شده است. بعلاوه چک میبایست یا در حساب دریافتنی باشد یا به حساب واگذار شده باشد. مبنای این محاسبه تاریخ وصول جک است نه تاریخ سررسید آن .

## مبلغ

پس از انتخاب دکمه محاسبه مبلغ موجود چکهای پرداختی در این قسمت وارد میشود.

## جمع مبلغ چکھای پرداختی امانی

حساب

در این قسمت ابتدا باید حساب بانکی موردنظر از روی لیست انتخاب شود.

## محاسعه

نحوه محاسبه جمع مبلغ چکهای امانی بدینصورت است: با مشخص کردن حساب بانکی جمعهای که از این حساب بصورت امانی پرداخت شده، يعنی وضعيت آن غيرقابل وصول قيد شده، محاسبه و ثبت میگردد.

### مبلغ

یس از انتخاب دکمه محاسبه مبلغ موجودی چکهای امانی در این قسمت نشان داده میشود.

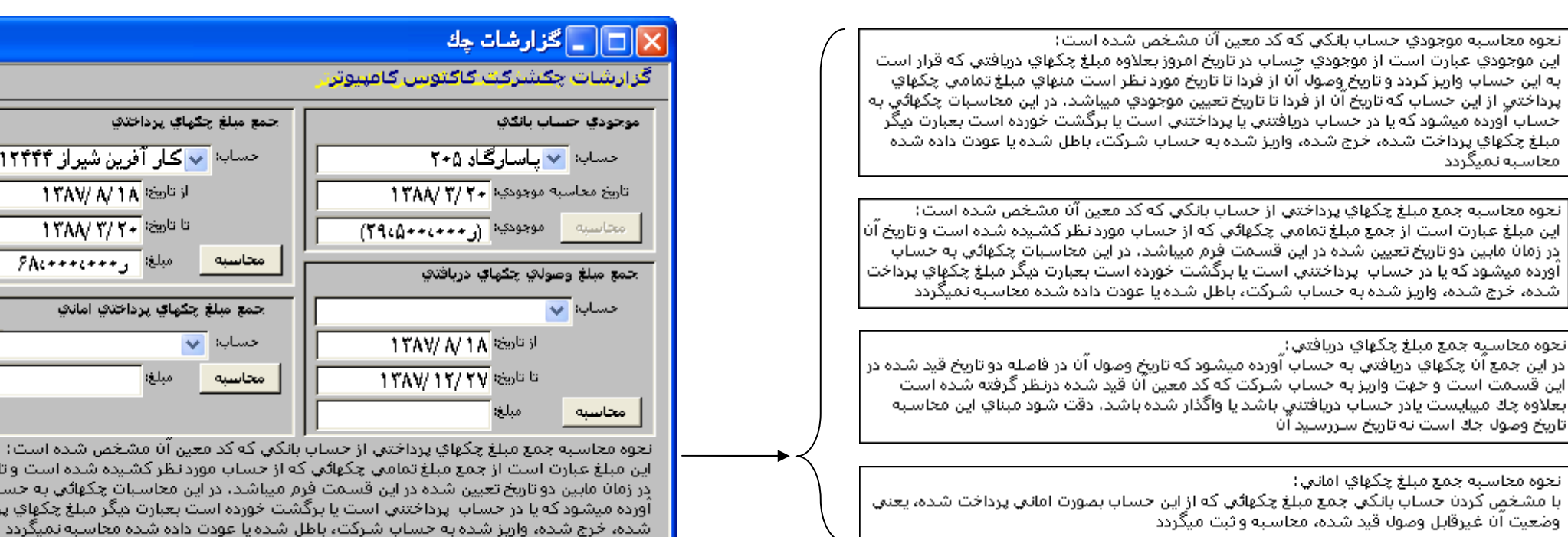

## لیست چکهای سررسید روز

م**حت**وای گزارش

حشان

در این گزارش لیست چکهایی که تاریخ وصول آن رسیده و وضعیت آنها یا در حساب دریافتنی و پرداختنی است و یا به حساب واگذار شده است میباشد نشان داده میشود.

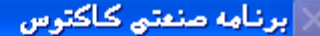

توجه! تاريخ وصول چك(هاي) پرداختي زير جمعا به مبلغ ١٢،٢٩١،٧٨٠ ريال به تاريخ ۵ روز آينده يا امروز يا قبل از آن مي باشد

رچک شماره ۱۲۵۴۰۰ ، بانك سامان ر شعبه فلاح ر به مبلغ ۲۵۶٬۰۰۰ ر موزخ ۱۳۸۷/۰۷/۲۹ ر در حساب پرداختنی است رِّكِک شماره ٢٢٥/٢١ ، بانك سامان ر شعبه فلاح ر به مبلغ ٢٠٥٠٠٠٠٠ ر مورخ ١٢٨٧/٠٧/٢٩ ر در حساب پرداختني است رچک شاماره ( ۱۲۵۴۰ ، بانك سامان ر شعبه فلاح رابه مبلغ ۹٬۶۳۵٬۷۸۰ ر مورخ ۱۳۸۷/۰۷/۲۰ ر در حساب پرداختنبی است

توجه! تاريخ وصول چك(هاي) دريافتي زير جمعا به مبلغ ٢٢٢ ، ٢،۵۶٠ ريال به تاريخ ۵ روز آينده يا امروز يا قبل از آن مي باشد

رچك شاماره ۲۱۶۵۲۴ ، بانك تجارت , شعبه ملاصدرا , به مبلغ ۲٬۵۶۰٬۱۲۲ , مورخ ۱۲۸۷/۰۸/۱۵ , در حساب دریافتنی است

آیا مایلید لیست چکها را ملاحظه کنید؟

No Yes

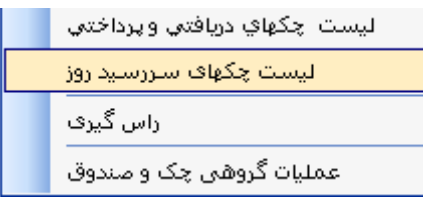

 $\boldsymbol{\eta}$ 

面

 $\overline{\mathbf{x}}$ 

شیراز ۲۱۲۴۴۴

ن شده است: ۔<br>شدہ است و تاریخ آن

ډکهائي په حساب

مبلغ چکھاي پرداخت

## تعیین تعداد روز جهت هشدارتاریخ سررسید چکها

تعین تعداد روزها جهت اعلام هشدار به کاربر در برنامه هایی که تحت بانک اطلاعاتی sal server کارمیکند در فرم گزینه های برنامه قسمت چک و صندوق انجام میشود. یعنی اینکه در اختیار کاربر است که تعین کند برنامه چند روز قبل از سررسید چک لیست چکها اعلام شود.

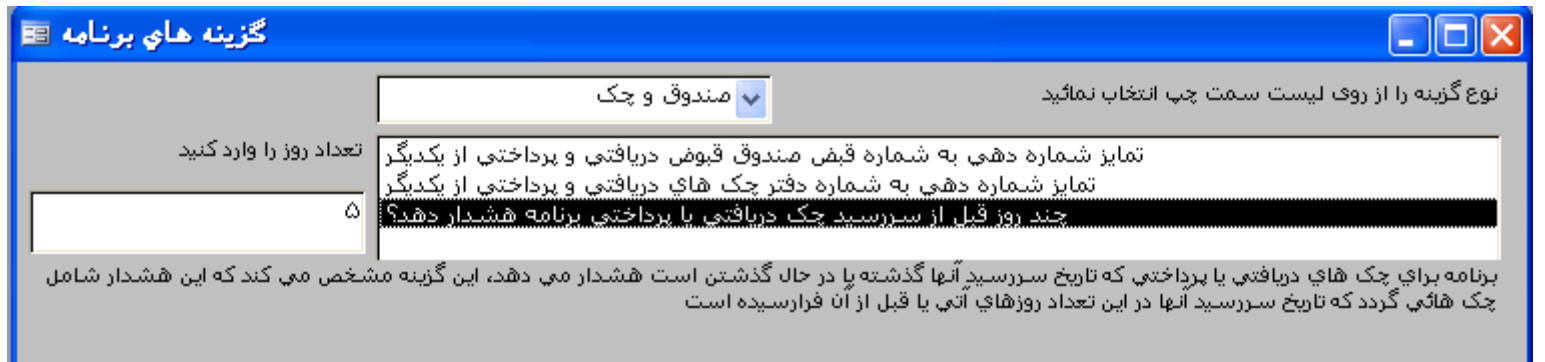

ولی در برنامه های تحت بانک Access تغییر تعداد روزها توسط شرکت کاکتوس انجام میگیرد و گزینه ای برای تغییر توسط کاریر وجود ندارد.

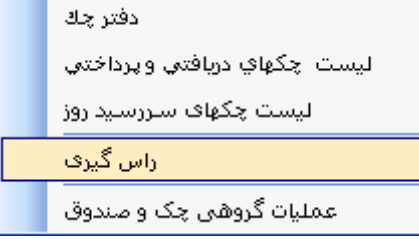

## تا*ر*یخ راس گیری

راس گیری

ر اس گېر ی

.<br>در این قسمت تاریخی که برای راس گیری مدنظر میباشد وارد میشود که به صورت ییش فریخ ۱۳۸۲/۰۱/۰۱ میباشد. این تاریخ محاسبه قرار گرفته و تعداد روزها (مدت) چکها با این تاریخ محاسبه میشود.

## تاريخ چک| مبلغ چک

در قسمت تاریخ چک، تاریخ چک مورد نظر و در قسمت مبلغ نیز مبلغ چک مورد نظر را وارد کنید.

### مدت برحسب روز

اختلاف تعداد روزهای تاریخ چک و تاریخ راس گیری بطور خودکار توسط برنامه محاسبه و دراین قسمت نشان داده میشود.

#### محاسبه

با انتخاب این دکمه برنامه عملیات راس گیری را انجام و نتیجه را در پایین فرم شاه میلغ میلغ می باست شده در این فرم) و تاریخ راس چکها و مدت ( نسبت تاریخ راس گیری و تاريخ چکها) ميباشد.

## حذف اطلاعات

با انتخاب این دکمه فرم راس گیری خالی شده و برای ورود اطلاعات جدید آماده میباشد.

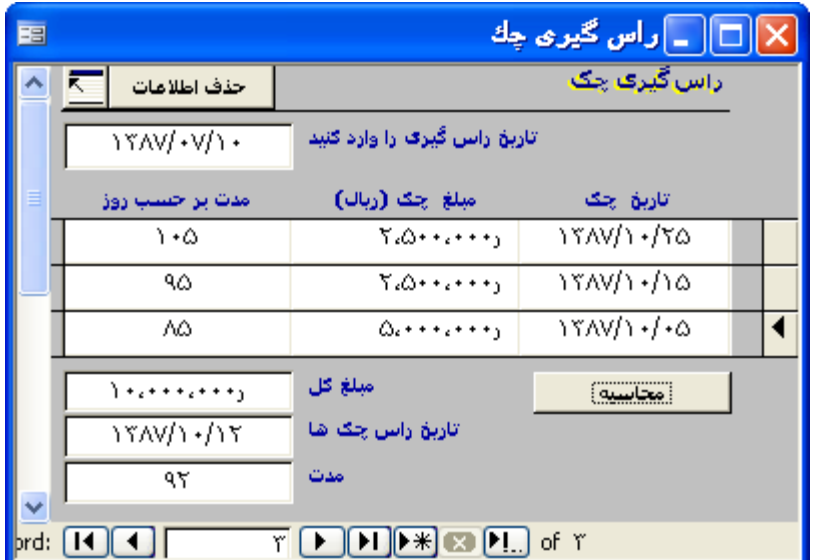

# حذف اطلاعات چکهای بایگانی شده (فقط در برنامه های تحت بانک Access)

کاریز د

اين قسمت از برنامه مربوط به زماني است كه سال مالي تمام شده و اطلاعات به سال ماست اسات التماس مع است التحام النباع شده سال قبل اعم از دريافتني، در جريان وصول، وصول، وصول، فدمن شده، در حساب برداختنی و برداخت شده، عودت شده و ... به سال مالی جدید انتقال داده میشود.

لذا برنامه اين امكان را ميدهد كه در سال جديد جكهاي بايگاني شده كه حالت در حريان ندارند از سال عن مع ال ال اي معجوج باشند كه جهت تهيه گزارش از آنها لازم است از طريق تغيير سال مالي انجام الجام

با استفاده از این گزینه تمامی چکهایی که عملیات مربوط به آنها انجام گرفته حذف میشود و تنها چکهایی که هنوز تاریخ سررسید آنها نرسیده است باقی خواهند ماند.

توجه : در برنامه هايي كه تحت بانك sql server كار ميكنند اين عمل به صورت خودكار انجام ميگيرد.

# عملیات گروهی چک و صندوق

کاریزد

هنگام دریافت یک یا جند چک از یک پرداخت کننده لازم است یک سند حسابداری و یک قبض و بی در است چکها در دفتر چک برای هر چک یک سند و یک رسید صادر میشود. عملیات گروهی امکان ثبت جکها را بصورت یکجا به کاربر میدهد و برای کلیه چکهای ثبت شده یک سند مسلح سنت سند مشود. عملیات گروهی برای پرداخت و خرج چکها نیز مورد استفاده قرار میگیرد.

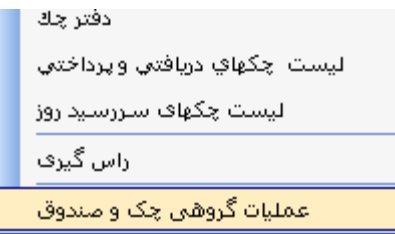

## انتخاب نوع عمليات

دراین قسمت لیستی باز میشود که شامل دریافت یک یا چند چک، خرج کردن چکهان و دین کرد کردن میران به هریک با انتخاب عنوان مورد نظر از روی لیست، عملیات انتخاب شده

انجام میشود.

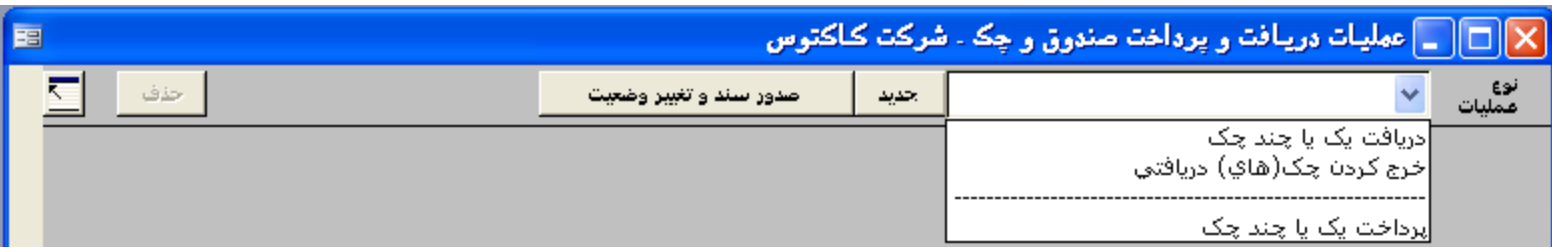

## نحوره ثبت چکھا

برای ثبت هریک از چکها بعد از ثبت موارد فوق، با انتخاب دکمه چک جدید که در قسمت شار است و با شمار و با شهر نام می است بانک، شعبه، شماره حساب و مبلغ است را وارد کرده و برای ورود اطلاعات چک بعدی با انتخاب دکمه چک جدید پیغامی ظاهر میشود مبنی بر اینکه "آیا این تارید تکرار شود؟" با تایید این پیام کلیه اطلاعات مربوط به چک ثبت شده قبلي به جز شماره چک آن، براي چک جديد منتقل ميشود.

#### دریافت یک یا چند چک

برای ثبت اطلاعات چکهای دریافتی، با انتخاب عملیات دریافت یک یا چند چک، فرم مورد است و مورد است و است بروی دکمه جدید که در بالای فرم قرار دارد کلیک کرده و سپس اطلاعات تاریخ دریافت، مبلغ کل چکهای دریافتی، نام پرداخت کننده، توضیحات و …ثبت میگردد. برای ثبت از بت موارد فوق، با انتخاب دکمه چک جدید که در قسمت میانی فرم قرار دارد، رکورد جدیدی ایجاد میشود که میتوان اطلاعات چک شامل: شماره چک، نام شهر، نام بانک، شعبه، شماره حساب و مبلغ را وارد نمود.

برای ورود اطلاعات چک یا چکهای بعدی نیز به همین طریق انجام میشود. قبل از ثبت شرکت در ایستی انتخاب نمود تا رکورد خالی جهت ورود اطلاعات آماده شود. با انتخاب دکمه چک جدید بيغامي ظاهر ميشود مبني بر اينكه " آيا مايليد اطلاعات آخرين جک در جک جديد تكرار شود؟" با تاييد ايل ايل اين شده قبلي به جز شماره جک آن، براي جک جديد تكرار ميشود.

یس از تکمیل اطلاعات، جهت صدور سند چکهای دریافتی، دکمه صدور سند حسابداری در بازه از این سند، اسناد دریافتنی جهت هریک از چکهای ثبت شده به تفکیک بدهکار و شخص برداخت کننده چکها به ازای کل مبلغ چکها بستانکار میشود. جهت چاپ رسید چک نیز از دکمه چاپ رسید میتوان استفاده نمود.

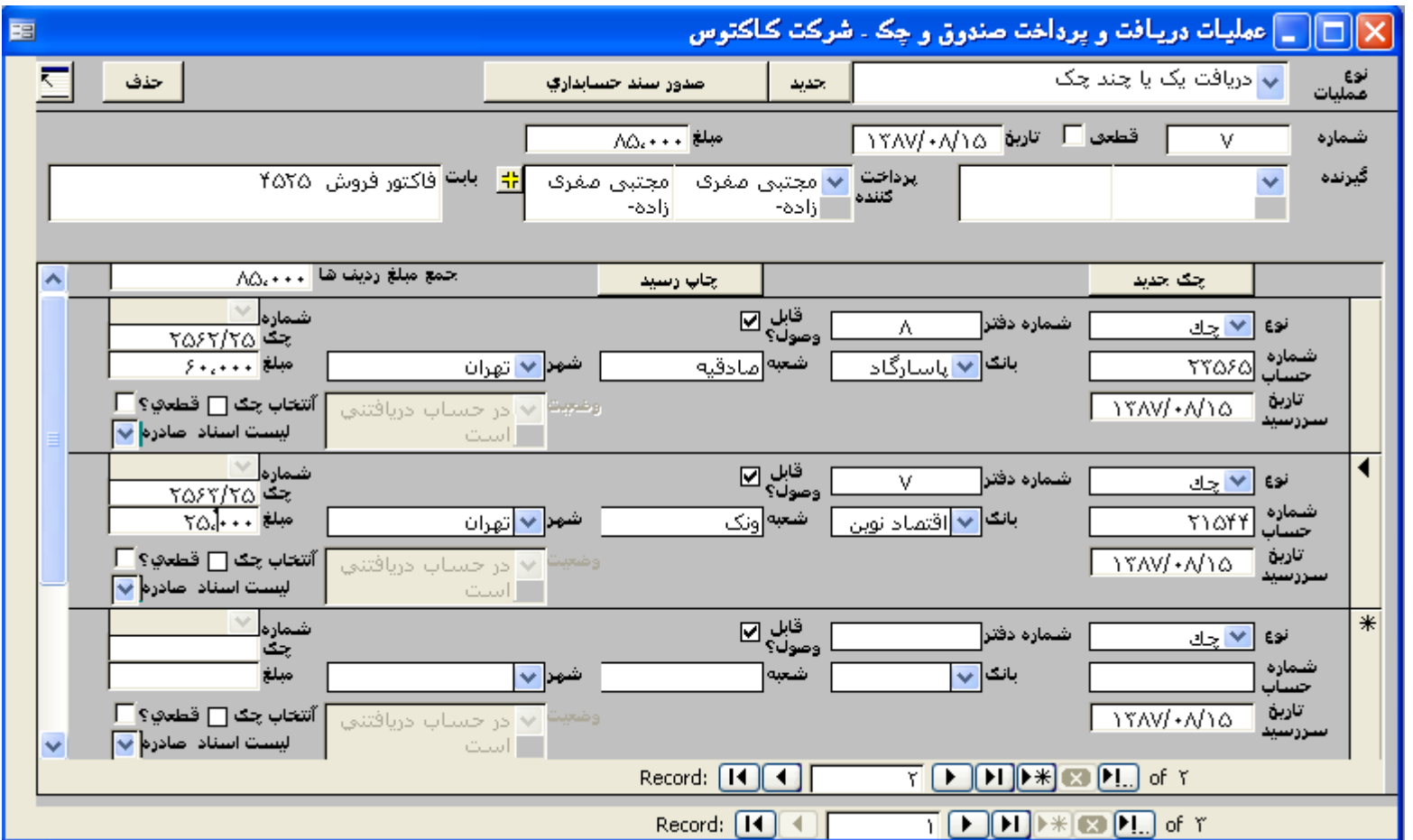

#### خرج کردن چک های دریافتی و صدور سند آن

برای خرج کردن چکهای دریافتی یا میتوان از فرم دفتر چک استفاده کرد و یا از طریق علوا رسان شرع این درج کردن چردن چکهای دریافتی در عملیات گروهی، با بازکردن این فرم ليستي از انوع عمليات نشان داده ميشود، با انتخاب عمليات خرج كردن چک (هاي) دريافتي قسمتها و مناسف قرم شارد، قطعي؟ بابت، مبلغ و ليستي از جكهايي كه وضعيت آنها در حساب دریافتنی است در زیر نمایان میشود جهت ثبت اطلاعات چکها برای گیرنده مورد نظر ، بایستی نام گیرنده مورد نظر را از روی لیست گیرنده انتخاب نمایید

شایان ذکر است که در صورتیکه قبلا عملیات خرج چک را انجام داده اید، نام گرفته می ایستی نام گیر نام در ای جها و می ای جای آن انتخاب کنید. یعنی دکمه ای جهت ثبت اطلاعات جدید در این قسمت وجود ندارد، با انتخاب نام گيرنده جديد، عمليات جديد قابل انجام است. پس از تكمل ناس توازي ان عام ان انتخاب و استخاب و است التخاب و به نام " انتخاب و به نام " انتخاب و به نام " انتخاب و به نام " انتخاب و به نام النخاب و به نا گزینه انتخاب میکنیم ، برای جستجوی شماره چکها در برنامه هایی که تحت بانک اکسس کار میکنند میتوان از دکمه جستجوی متن که در قسمت بالایی فرم برنامه قراردارد استفاده نمود.

برای این منظور پنجره جستجوی متن را در این قسمت باز کرده و گزینه جستجوی فرعی است متازم شده استفاده با ناستفاده از دکمه جستجو، ردیف مورد نظر را پیدا نموده و گزينه انتخاب چک را فعال ميکنيم. با انتخاب چکها مبلغ کل چکهای انتخاب شده در دار شاه میشود و است اشان داده میشود. پس از اطمينان از مبلغ چکها، دکمه صدور سند و تغيير وضعيت كه در بالای فرم قرار دارد را انتخاب نماييد. با اين عمل وضعيت چكها به خرج شده تصابداری شرح چک نيز صادر ميگردد در سند حسابداری صادره حساب تفضيلي مربوط به گيرنده بدهکار ، و حساب اسناد دریافتنی بستانکار می شود

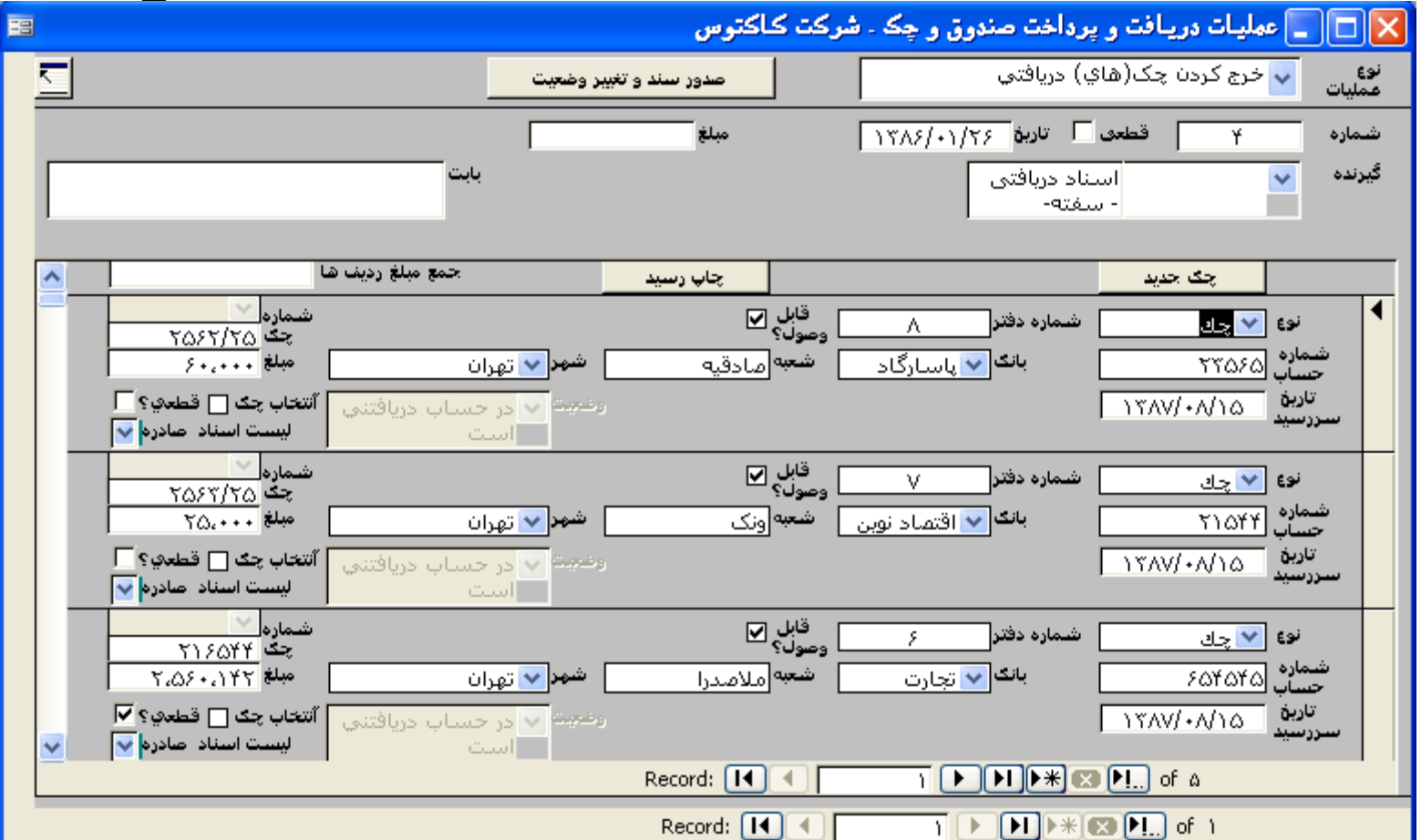

#### یرداخت یک یا چند چک

برای ثبت اطلاعات چکهای پرداختی ، با انتخاب عملیات برداخت یک یا چند چک، فرم مورد است و مورد است و از است در است و معروف است از از دارد کلیک کرده و سپس اطلاعات تاریخ، مبلغ كل جكهاى يرداختى، نام دريافت كننده، توضيحات و ...ثبت ميگردد.

برای ثبت هریک از چکها بعد از ثبت موارد فوق، با انتخاب دکمه چک جدید که در شور از موسود از از معصاب بانکی مورد نظر را از روی لیست انتخاب نموده تا لیست شماره چکها حاوی اطلاعات گردد. پس از انتخاب شماره حساب، شماره چک کافیست تاریخ و مبلغ مورد نظر را وارد نمایید.

یبغامی ظاهر میشود مبنی بر اینکه " آیا مایلید اطلاعات آخرین چک در چک جدید تکرار شود؟" با تایید ایلی به چک شده شده قبلی به جز شماره چک بان، برای چک جدید تکرار میشود. یس از تکمیل اطلاعات، جهت صدور سند چکهای پرداختی، دکمه صدور سند حسابداری در بالای فرم را انتخاب نماید شخص گیرنده به ازای کل مبلغ چکها بدهکارو اسناد پرداختنی جهت هریک از چکهای ثبت شده به تفکیک بستانکار میشود.

جهت چاپ رسید چک نیز از دکمه چاپ رسید میتوان استفاده نمود

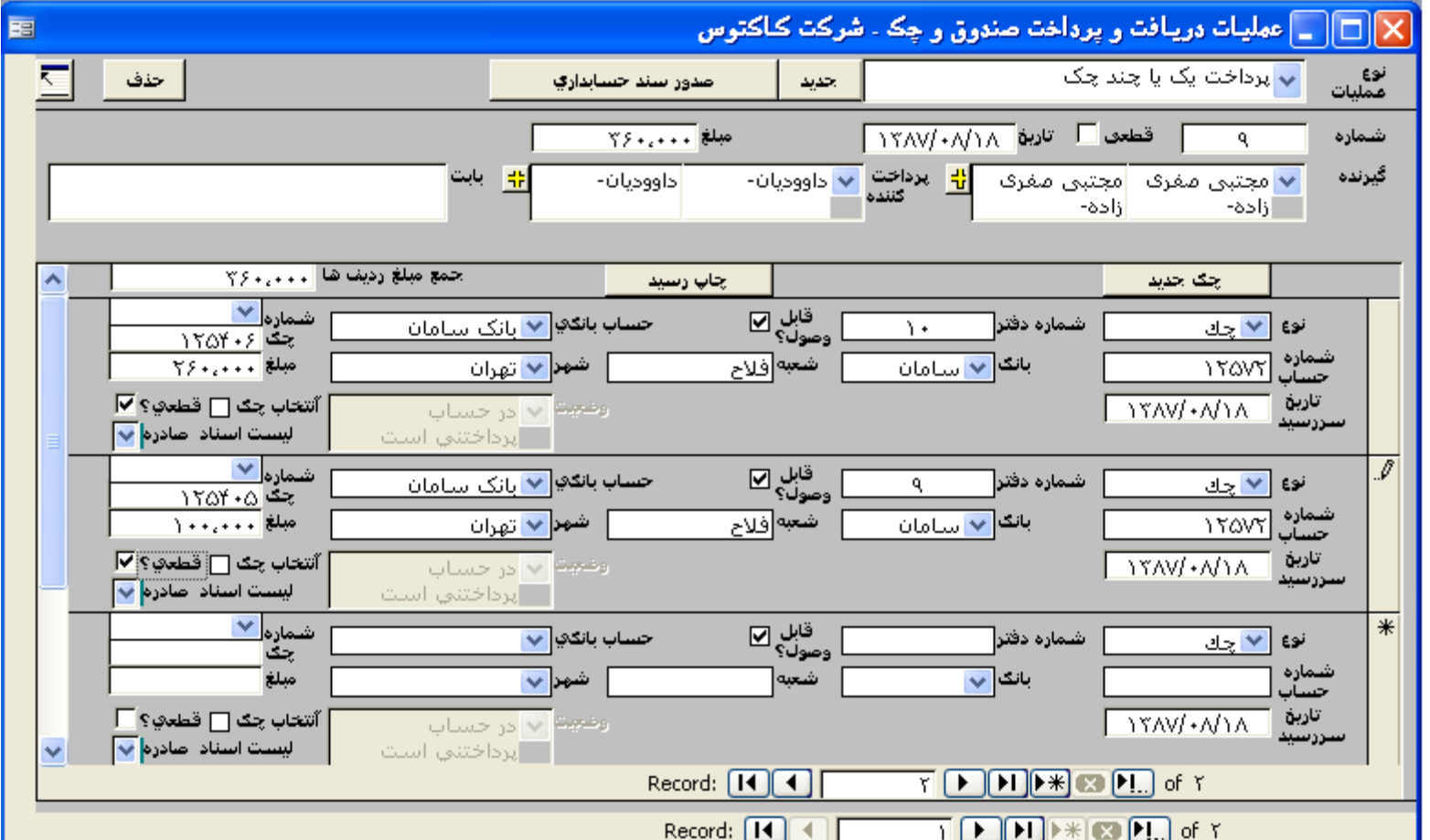